#### **Varžić, Lea**

#### **Undergraduate thesis / Završni rad**

**2023**

*Degree Grantor / Ustanova koja je dodijelila akademski / stručni stupanj:* **University of Pula / Sveučilište Jurja Dobrile u Puli**

*Permanent link / Trajna poveznica:* <https://urn.nsk.hr/urn:nbn:hr:137:524412>

*Rights / Prava:* [In copyright](http://rightsstatements.org/vocab/InC/1.0/) / [Zaštićeno autorskim pravom.](http://rightsstatements.org/vocab/InC/1.0/)

*Download date / Datum preuzimanja:* **2024-07-29**

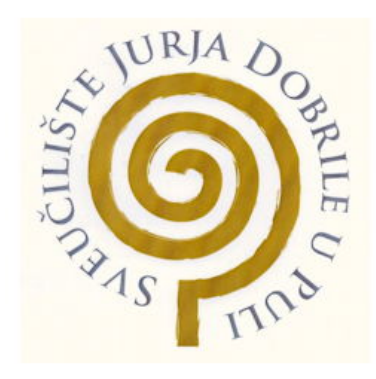

*Repository / Repozitorij:*

[Digital Repository Juraj Dobrila University of Pula](https://repozitorij.unipu.hr)

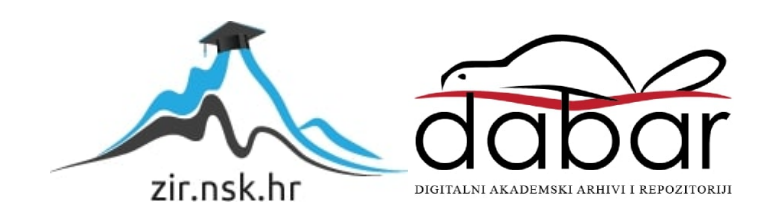

Sveučilište Jurja Dobrile u Puli Fakultet Informatike

Završni rad

**LEA VARŽIĆ**

#### **METODE OTKRIVANJA FOTO MANIPULACIJE** Završni rad

Pula, siječanj, 2023.

Sveučilište Jurja Dobrile u Puli Fakultet Informatike

**LEA VARŽIĆ**

### **METODA OTKRIVANJA FOTO MANIPULACIJE**

Završni rad

**JMBAG: 0303088301, redoviti student Studijski smjer: Informatika**

**Predmet: Multimedijalni sustavi Mentor: izv. prof. dr.sc. Željka Tomasović**

Pula, rujan, 2023.

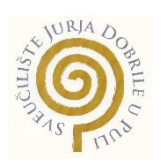

#### **IZJAVA O AKADEMSKOJ ČESTITOSTI**

Ja, dolje potpisana LEA VARŽIĆ, kandidat za prvostupnika INFORMATIKE ovime izjavljujem da je ovaj Završni rad rezultat isključivo mojega vlastitog rada, da se temelji na mojim istraživanjima te da se oslanja na objavljenu literaturu kao što to pokazuju korištene bilješke i bibliografija. Izjavljujem da niti jedan dio Završnog rada nije napisan na nedozvoljen način, odnosno da je prepisan iz kojega necitiranog rada, te da ikoji dio rada krši bilo čija autorska prava. Izjavljujem, također, da nijedan dio rada nije iskorišten za koji drugi rad pri bilo kojoj drugoj visokoškolskoj, znanstvenoj ili radnoj ustanovi.

**Student** 

\_\_\_\_\_\_\_\_\_\_\_\_\_\_\_\_\_\_\_\_\_\_

U Puli, \_\_\_\_\_\_\_\_\_, \_\_\_\_\_\_\_\_ godine

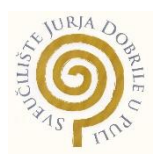

#### **IZJAVA o korištenju autorskog djela**

Ja, LEA VARŽIĆ dajem odobrenje Sveučilištu Jurja Dobrile u Puli, kao nositelju prava iskorištavanja, da moj završni rad pod nazivom METODE FOTO MANIPULACIJE koristi na način da gore navedeno autorsko djelo, kao cjeloviti tekst trajno objavi u javnoj internetskoj bazi Sveučilišne knjižnice Sveučilišta Jurja Dobrile u Puli te kopira u javnu internetsku bazu završnih radova Nacionalne i sveučilišne knjižnice (stavljanje na raspolaganje javnosti), sve u skladu s Zakonom o autorskom pravu i drugim srodnim pravima i dobrom akademskom praksom, a radi promicanja otvorenoga, slobodnoga pristupa znanstvenim informacijama.

Za korištenje autorskog djela na gore navedeni način ne potražujem naknadu.

U Puli, \_\_\_\_\_\_\_\_\_\_\_\_\_\_\_

Potpis

\_\_\_\_\_\_\_\_\_\_\_\_\_\_\_\_\_\_\_

### **SADRŽAJ:**

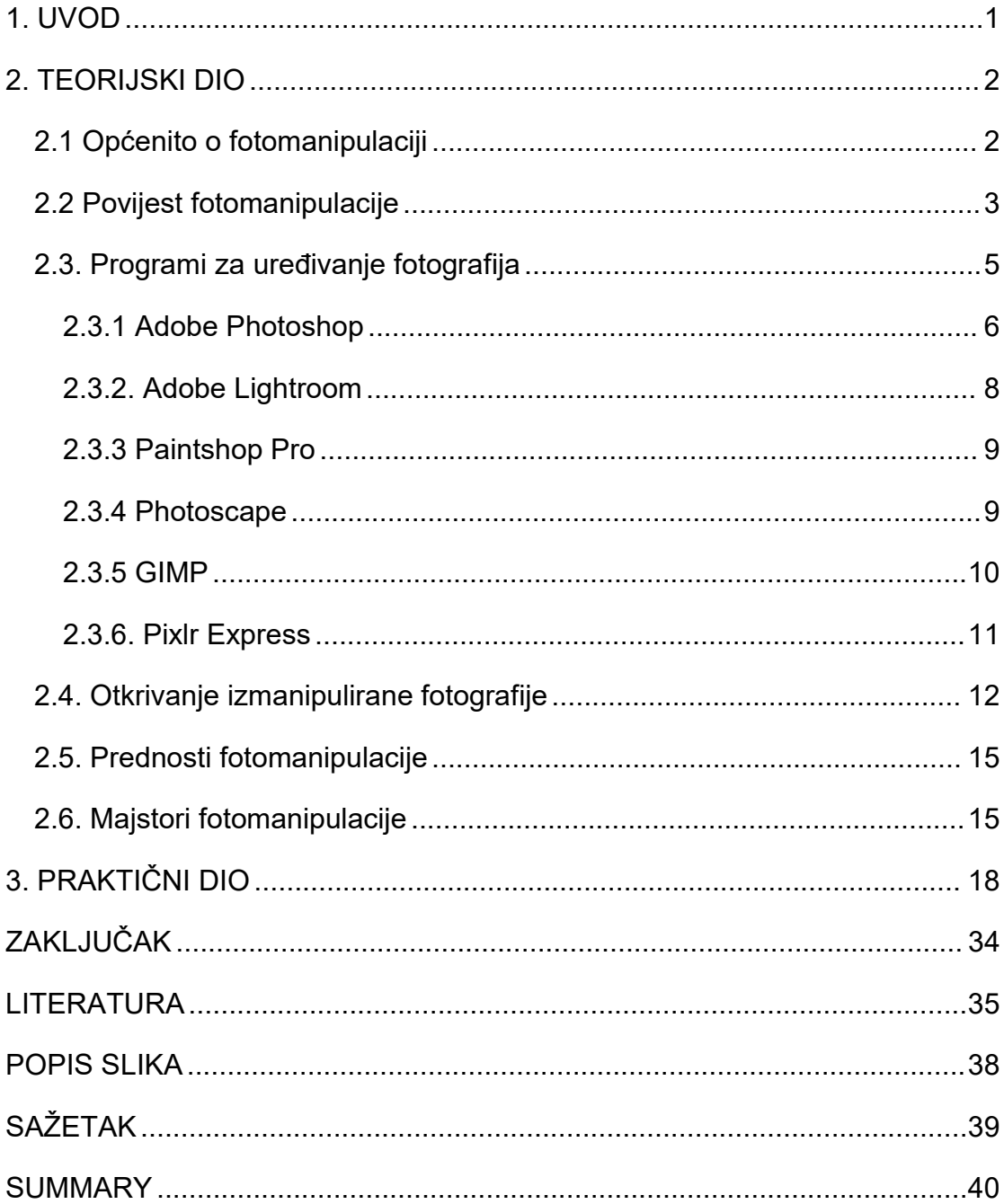

### <span id="page-6-0"></span>**1. UVOD**

Od samih početaka fotografije postojala je želja za kasnijom intervencijom. U povijesti je to donekle bilo moguće, no fotografska manipulacija (kraće: fotomanipulacija) pravi je uzlet doživjela dolaskom digitalnog doba. Fotomanipulacija kao tehnika kasnije intervencije u fotografiji nudi mogućnosti nedostižne tehničkim činom fotografije. Tako je moguće napraviti tehničke korekcije kao što su ekspozicija ili korekcija boje, retuš i fotomontaža kao oblik utjecaja na pojedine elemente fotografije. To omogućuje fotografima naknadne "popravke" koje možda nisu bile moguće u trenutku fotografiranja. Također, manipulacija fotografijama omogućuje primjenu različitih efekata na fotografije koji ih mogu učiniti privlačnijim. Tehnike manipulacije fotografijama primjenjuju se u gotovo svim vizualnim medijima. Bilo da se radi o umjetnosti, masovnim medijima ili društvenim mrežama, manipulacija fotografijama ima ulogu u svakom od njih.

Rad je podijeljen na teorijski i empirijski dio rada. U teorijskom djelu rada obradit će se pojam fotomanipulacije, povijesni okvir te će se istaknuti programi koji se koriste prilikom uređivanja fotografija. Nadalje, navest će se prednosti fotomanipulacije kao i majstori fotomanipulacije te otkrivanje izmanipulirane fotografije. U praktičnom djelu rada obradit će se fotografija djeteta te će se ista izmanipulirati.

Svrha i ciljevi ovog rada su istaknuti metode otkrivanja fotomanipulacije, na koji način se primjenjuju te pojedinosti svake od njih.

## <span id="page-7-0"></span>**2. TEORIJSKI DIO**

### <span id="page-7-1"></span>**2.1 Općenito o fotomanipulaciji**

Fotomanipulacija jedna je od često korištenih metoda obrade fotografija u vrijeme kada su svijet preuzele društvene mreže. Koristi se za promjenu slika na način koji može biti ili umjetnički ili varljiv. Dok se neke manipulacije fotografijama rade iz čisto estetskih razloga, druge imaju za cilj prevariti gledatelja mijenjanjem slike na način koji se ne može reproducirati normalnim fotoaparatom. Manipulacija fotografijama prisutna je od ranih 1900-ih kada su časopisi koristili umjetnike za dodavanje ili uklanjanje objekata s fotografija. Ova tehnika se također koristila tijekom Drugog svjetskog rata gdje su propagandne slike stvorene tehnikama kao što su rezanje, slikanje i retuširanje [1].

Manipulacija fotografijom uključuje preoblikovanje ili mijenjanje fotografije različitim metodama i tehnikama kako bi se postigli željeni rezultati. Neke se manipulacije fotografijama smatraju vještim umjetničkim djelom, dok se na druge ne gleda kao na neetične postupke, osobito kada se koriste za obmanjivanje javnosti. Ostali primjeri uključuju korištenje za političku propagandu, ili da bi proizvod ili osoba izgledali bolje, ili jednostavno u svrhe zabave ili bezopasne šale [1].

Ovisno o primjeni i namjeri, neke se manipulacije fotografijama smatraju oblikom umjetnosti jer uključuju stvaranje jedinstvenih slika, au nekim slučajevima i prepoznatljivih umjetničkih izraza fotografskih umjetnika. Na primjer, Ansel Adams koristio je neke od uobičajenih manipulacija korištenjem tehnika ekspozicije u tamnoj komori, povećanjem ili smanjenjem osvjetljenja fotografije.[1]

Drugi primjeri manipulacije fotografijama uključuju retuširanje fotografija pomoću tinte ili boje, zračni kist, dvostruku ekspoziciju, spajanje fotografija ili negativa u mračnoj komori, grebanje instant filmova ili korištenje softverskih alata za manipulaciju primijenjenih na digitalne slike. Postoji niz softverskih aplikacija dostupnih za obradu digitalnih slika, u rasponu od profesionalnih aplikacija do vrlo osnovnog softvera za obradu slika za obične korisnike [2].

### <span id="page-8-0"></span>**2.2 Povijest fotomanipulacije**

Povijest fotografije počinje 1816. godine kada je francuski izumitelj Joseph Nicéphore Niépce (1765. – 1833.) počeo eksperimentirati s ovom novom tehnikom tiska. Ovaj pokušaj fotografiranja nazvao je "heliografija".Nacrtaj sunce. Godine 1826. snimio je istu fotografiju svojim fotoaparatom na limenoj ploči. Ova fotografija se naziva prva fotografija [3].Trebalo je neko vrijeme prije nego što su se pojavile prve manipulacije fotografijom.Godine 1860. kružila je fotografija republikanskog predsjedničkog kandidata Abrahama Lincolna (1809–1865), čiji je fotograf nepoznat. To uključuje manipulaciju fotografijama kombiniranjem Lincolnove glave (prva fotografija) s tijelom političara po imenu John Caldwell Calhoun (1782.).- 1850.). Fotografija je snimljena nakon Lincolnove smrti i snimljena je u vezi s navodnom važnošću njegovog nastupa u Lincolnu.[3]

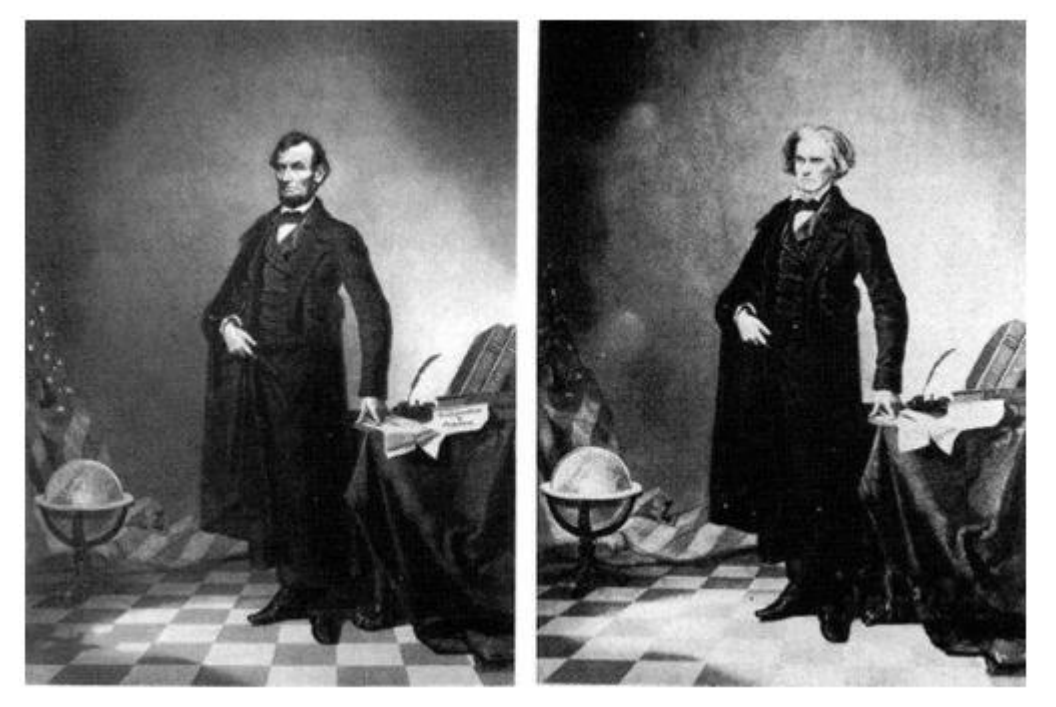

Slika 1. Prva fotomanipulacija - Abraham Lincoln i John. C. Calhoun *(https://kozarac.ba/2008/12/09/3536-66-najpoznatije-manipulacije-slika-od-1860/)*

<span id="page-8-1"></span>Tijekom 1910-ih, fotografije su komercijalizirane od strane fotografskih studija. Portreti obitelji konstruirani su spajanjem više pojedinačnih slika u jedan okvir, spajajući tako obitelji. Na slici 2., samo je žena s desne strane izvorno bila na slici. Članovi obitelji skinuti su s drugih slika i zalijepljeni na vrh kako bi se dobila složena slika.

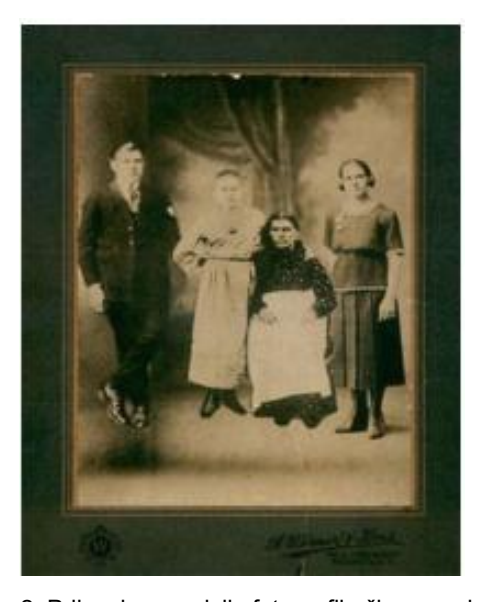

Slika 2. Prikaz kompozicije fotografija članova obitelji (*https://www.researchgate.net/publication/325665869\_An\_Eagle-Eye\_View\_of\_Recent\_Digital\_Image\_Forgery\_Detection\_Methods#pf4)*

<span id="page-9-0"></span>Tradicionalni fotografski ispisi mogu se mijenjati različitim metodama i tehnikama koje uključuju izravnu manipulaciju otiskom, kao što je retuširanje tintom, bojom, zračnim kistom ili grebanjem polaroida tijekom razvijanja [4]. Negativima se može manipulirati dok su još u fotoaparatu koristeći tehnike dvostruke ekspozicije ili u tamnoj komori spajanjem fotografija ili negativa. Neke manipulacije u mračnoj komori uključivale su tehnike poput izbjeljivanja kako bi se vješto posvijetlili ili potpuno isprali dijelovi fotografije, ručno bojanje u estetske svrhe ili oponašanje umjetničke slike [5].

Početkom 19. stoljeća fotografija i tehnologija koja ju je omogućila bile su prilično grube i glomazne. Dok su oprema i tehnologija s vremenom napredovali, fotografija je tek krajem 20. stoljeća evoluirala u digitalno područje. U 20. stoljeću digitalno retuširanje postalo je dostupno s Quantel računalima koja pokreću Paintbox u profesionalnim okruženjima, [6] koji su, zajedno s drugim suvremenim paketima, učinkovito zamijenjeni na tržištu softverom za uređivanje grafičkih slika, kao što su Adobe Photoshop i GIMP. U početku su digitalnu fotografiju neki smatrali radikalno novim pristupom, a fotografi su je u početku odbacivali zbog kvalitete ispod standarda [7]. Prijelaz s filma na digitalni bio je stalan proces, iako je u ranom 21. stoljeću postignut veliki napredak kao rezultat inovacija koje su uvelike poboljšale kvalitetu digitalne slike, a smanjile su masu i težinu kamera i opreme [8].

Dok je manipuliranje fotografijama s alatima kao što su Photoshop i GIMP općenito zahtjevno i dugotrajno, 21. stoljeće svjedoči dolasku softvera za uređivanje slika pokretanog naprednim algoritmima koji omogućuju da složene transformacije budu uglavnom automatizirane [9]. Na primjer, filtri za uljepšavanje koji uglađuju ton kože i stvaraju vizualno ugodnije proporcije lica (na primjer, povećanjem očiju subjekta) dostupni su unutar brojnih široko korištenih aplikacija društvenih medija kao što su Instagram i TikTok, a mogu se primijeniti u stvarnom vrijeme za video uživo. Takve su značajke također dostupne u namjenskim mobilnim aplikacijama za uređivanje slika kao što je Facetune. Neki, kao što je FaceApp, koriste algoritme dubinskog učenja za automatizaciju složenih transformacija svjesnih sadržaja, kao što je promjena dobi ili spola subjekta fotografije ili modificiranje izraza lica [10].

Izraz "deepfake" ili u prijevodu "duboke krivotvorine" skovan je 2017. kako bi se odnosio na stvarne slike i videozapise generirane tehnikama dubokog učenja. Preinake se mogu napraviti u svrhu zabave ili u zločestije svrhe poput širenja dezinformacija [11.] Lažne kreacije mogu se koristiti za izvođenje zlonamjernih napada, političke dobiti, financijskog kriminala ili prijevare [12]. U novije vrijeme prevladavaju duboke krivotvorine koje stavljaju lica slavnih i drugih osoba na lica glumaca u filmovima s eksplicitnim prikazima spolnih odnosa a u svrhu stvaranja pornografskog materijala.

### <span id="page-10-0"></span>**2.3. Programi za uređivanje fotografija**

Digitalna fotografija donijela je puno dobrih stvari i pruža mogućnosti koje uvelike olakšavaju posao svakom fotografu, ali i grafičaru. Zahvaljujući digitalnim fotoaparatima i pametnim telefonima, moguće je vidjeti sliku odmah nakon snimanja fotografije. Osim toga, fotografije se pohranjuju na memorijske kartice i stoga se kasnije mogu otvarati i uređivati. Da bi se fotografija uredila, odnosno da bi se na njoj izvršio neki oblik fotomanipulacije,

potrebno je imati poseban računalni program namijenjen takvim poslovima [13].

Jasno je da postoji mnogo takvih programa s obzirom na jednostavnu dostupnost digitalne fotografije, ali ipak postoje neki koji se ističu. Važno je napomenuti da postoje besplatni programi za obradu fotografija, ali i oni za koje je potrebna licenca koja se plaća.

Također, tu su i razni online alati za obradu fotografija koji su sve popularniji i što je najvažnije besplatni. Neki od tih online alata su Photopea, Pixelz, Canva itd. Od računalnih programa svakako treba spomenuti Corel PaintShop PRO, GIMP, Ulead PhotoImpact i slične programe koji se koriste za obradu fotografija. No, računalni programi koji su najpoznatiji i najkorišteniji u svijetu su dobro poznati Adobe Photoshop i Adobe Lightroom [13].

#### <span id="page-11-0"></span>**2.3.1 Adobe Photoshop**

Adobe Photoshop predstavlja računalnu aplikaciju namijenjenu uređivanju i obradi fotografija. Aplikaciju su razvila braća Thomas i John Knoll, koji su potom licencu prodali poduzeću Adobe Systems Incorporated [14]. Photoshop kao takav je razvijen kao vrsta podskupa popularnog softvera za kojeg se samo poduzeće nadalo da će postići veliki uspjeh i prodanost.Očekivanja uspjeha Photoshopa bila su pomućena zabrinutošću oko njegove sposobnosti rada na osobnim računalima (PC) početkom 1990-ih, jer je zahtijevao više računalne memorije od većine računala na tržištu, au nekim slučajevima i više nego što se moglo instalirati. Ipak, softver se dobro prodavao, pospješujući prodaju novijih računala s više memorije i stekavši reputaciju jedne od prvih "killer aplikacija" (aplikacija koje utječu na prodaju hardvera).

Photoshop je postao sastavni dio mnogih različitih industrija, uključujući izdavaštvo, web dizajn, medicinu, film, oglašavanje, inženjerstvo i arhitekturu. Adobe je 1995. kupio prava na Photoshop od braće Knoll za 34,5 milijuna dolara.Potražnja za Photoshopom je porasla kako su se računala poboljšala i digitalna foto tehnologija razvila. Uspjeh programa doveo je do stvaranja tvrtki

koje su napravile dodatke posebno dizajnirane da budu kompatibilne s Photoshopom [14].

Godine 2003. Adobe je uključio Photoshop u svoj Adobe Creative Suite, koji je povezivao program s Illustratorom, InDesignom i Acrobatom, te ga godinu dana kasnije preimenovao u Photoshop CS. Od 2007. godineS izdavanjem Adobe Photoshop CS3, program nudi značajke koje korisnicima daju veću kontrolu nad njihovim digitalnim slikama. Na primjer, nedestruktivno uređivanje omogućuje korisniku testiranje alternativnih strategija uređivanja bez utjecaja na izvornu sliku. Još jedna značajka, Smart Composition, automatski poravnava slične slike kako bi stvorila jedan prikaz iz više fotografija. Uz to, Photoshop nudi niz alata i boja koje korisnicima omogućuju veću kreativnost [14].

U Photoshopu možete izraditi sve vrste fotomontaža, od tehničke razrade do kreativnih i umjetničkih rješenja.Photoshop nudi retuširanje koje vam omogućuje "popravljanje" ljudske kože i tijela. Možete ispraviti sve tehničke anomalije fotografije kao što su boje, ekspozicija, kadriranje, oštrina itd. Također možete dodati ili ukloniti pojedinačne elemente s fotografije. Razna grafička rješenja mogu se kreirati i integrirati u fotografiju. To može biti tekst, logo, vodeni žig ili bilo koje drugo vizualno rješenje.Također, u Photoshopu možete izraditi panoramske fotografije, ključ boje, ispravnu perspektivu itd. [14]. Slika 3. prikazuje početnu stranicu programa Adobe Photoshop.

<span id="page-12-0"></span>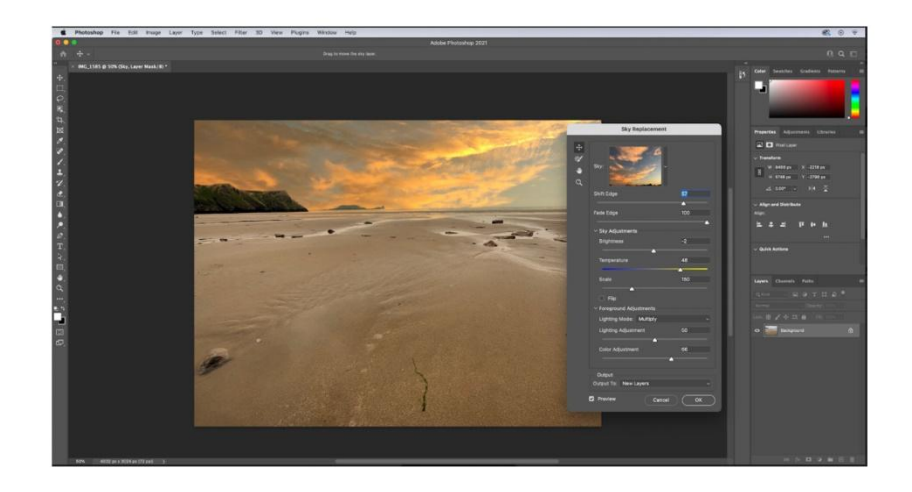

Slika 3. Prikaz naslovne stranice programa Adobe Photoshop *(https://www.space.com/adobe-photoshop-review)*

#### <span id="page-13-0"></span>**2.3.2. Adobe Lightroom**

Adobe Lightroom (službeno Adobe Photoshop Lightroom) predstavlja dio softvera koji se bavi obradom i organizacijom slika, a razvijen je od strane Adobe Inc. kao dio Creative Clouda. Podržan je na Windows, macOS, iOS, Android i tvOS (Apple TV).

Glavne namjene programa između ostalog uključuju uvoz, pohranjivanje, pregledavanje, organiziranje, označavanje, uređivanje i dijeljenje velikog broja digitalnih slika. Značajke uređivanja u Lightroomu uključuju ravnotežu bijele boje, prisutnost, nijansu, krivulju tonova, HSL,korekciju boja, detalje, korekciju leće i manipulaciju gradijentom, kao i transformaciju, zamućenje, korekciju crvenih očiju, graduirane filtre, radijalne filtre i podešavanja kista.

Naziv softvera odnosi se na tamnu komoru u kojoj se obrađuju foto materijali osjetljivi na svjetlo [15].Lightroom je softver za nedestruktivno uređivanje koji odvaja izvornu sliku od svih izmjena u programu i sprema uređenu sliku kao novu datoteku. Dok Photoshop uključuje funkcije uređivanja kao što su dodavanje, uklanjanje ili promjena izgleda pojedinačnih elemenata slike, renderiranje teksta ili 3D objekata u slike ili manipuliranje pojedinačnim video okvirima, Lightroom je biblioteka i softver za razvoj. Lightroom može pohraniti i organizirati fotografije nakon što ih uveze u bazu podataka platformei trenutno je kompatibilan s TIFF, JPEG, PSD (Photoshop), PNG, CMYK (modificiran u RGB) i Raw [15].

Na slici 4. prikazana je početna stranica programa Adobe Lightroom.

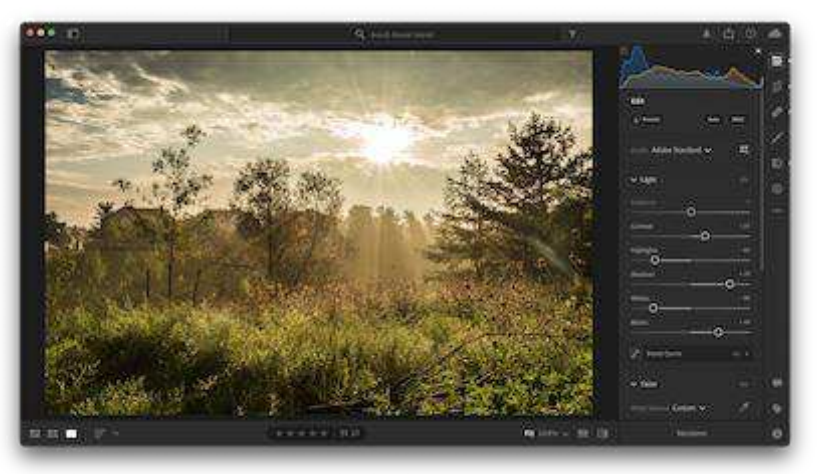

<span id="page-14-2"></span>*(https://en.wikipedia.org/wiki/Adobe\_Lightroom#/media/File:Adobe\_Photoshop\_Lightroom\_4.4\_macOS\_ Big\_Sur.png)*

#### <span id="page-14-0"></span>**2.3.3 Paintshop Pro**

Paint Shop, njegova prva verzija, 1.0, je predstavljala jednostavan pretvarač slika između BMP, GIF i PCX formata, a dizajnirao ga je Robert Voit, dok je za njegov razvitak zaslužan Joel DeRider.Objavio ju je Robert Voit u kolovozu 1990. Paint Shop je izvorno distribuiran kao shareware i još uvijek je dostupan na mnogim stranicama za preuzimanje. Većina kasnijih izdanja komercijalno su ekskluzivna, iako su neka izdana u Ujedinjenom Kraljevstvu na CD-ima računalnih časopisa kada su postala zastarjela.

PaintShop Pro 5 dodao je podršku za CMYK i HSL slojeve i načine boja, uključio je JASC Animation Shop za stvaranje animacija i zapravo je reklamiran kao "Paint Shop Pro 5.0 s Animation Shopom".PaintShop Pro X6 izvorno je bio dostupan u izvornoj 64-bitnoj verziji (kupnja uključuje obje verzije). Paint Shop ProOd 2006. do 2011. (verzije XI do X3), PaintShop Pro je bio na tržištu kao "Corel Paint Shop Pro Photo".

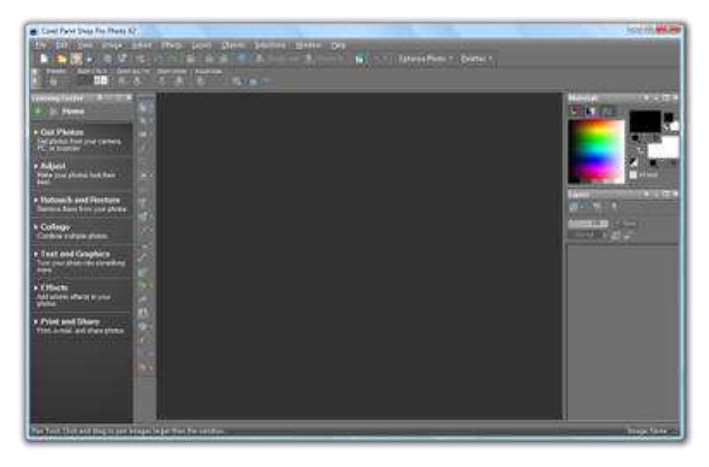

Slika 5. Prikaz prozora Corel Paint Shop Pro

*(https://en.wikipedia.org/wiki/PaintShop\_Pro#/media/File:Corel\_Paint\_Shop\_Pro\_Photo\_X2.p*

<span id="page-14-3"></span>*ng)*

#### <span id="page-14-1"></span>**2.3.4 Photoscape**

PhotoScape je program za uređivanje grafike, razvijen od strane MOOII Tech, Koreja. Osnovni koncept PhotoScapea se zasniva na jednostavnom uređivanju fotografija snimljenih digitalnim fotoaparatima ili čak mobilnim telefonima. PhotoScape pruža jednostavno korisničko sučelje za izvođenje uobičajenih poboljšanja fotografija uključujući podešavanje boja, rezanje, promjenu veličine, ispis i GIF animaciju. Photoscape radi na Microsoft Windows sustavima i Macu. Dostupan je na Linux sustavima kao Snap paket [17].

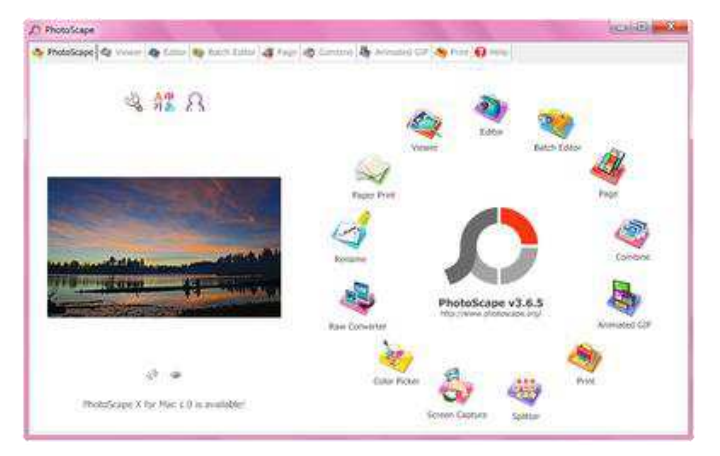

<span id="page-15-1"></span>Slika 6. Prikaz prozora programa Photoscape *(https://www.softpedia.com/get/PORTABLE-SOFTWARE/Multimedia/Graphics/Portable-PhotoScape.shtml)*

#### <span id="page-15-0"></span>**2.3.5 GIMP**

GIMP (GNU Image Manipulation Program) je besplatni uređivač rasterske grafike otvorenog koda koji se koristi za manipulaciju slikama (retuširanje) i uređivanje slika, crtanje slobodnog oblika, transkodiranje između različitih formata slikovnih datoteka i više specijalizirani zadaci. Nije dizajniran da se koristi za crtanje, iako su ga neki umjetnici i kreatori koristili na ovaj način [18].

Postoje mnogi alati koji se mogu koristiti za uređivanje slika u GIMP-u. Uobičajeniji alati uključuju kist, olovku, zračni kist, gumicu i alate za tintu koji se koriste za stvaranje novih ili pomiješanih piksela. Alat Bucket Fill može se koristiti za ispunjavanje odabira bojom ili uzorkom. Alat Blend može se koristiti za ispunjavanje odabira prijelazom boje. Ovi prijelazi boja mogu se primijeniti na velike regije ili manje prilagođene odabire putanje.

GIMP također nudi "pametne" alate koji koriste složeniji algoritam za obavljanje stvari koje bi inače bile dugotrajne ili nemoguće. To uključuje [18]:

1. Alat za kloniranje, koji kopira piksele pomoću kista

- 2. Healing kist, koji kopira piksele iz područja i ispravlja ton i boju
- 3. Alat za perspektivno kloniranje, koji radi kao alat za kloniranje, ali ispravlja promjene udaljenosti
- 4. Alat za zamućivanje i izoštravanje
- 5. Alat Smudge može se koristiti za suptilno razmazivanje odabira tamo gdje stoji
- 6. Alat za izbjegavanje i snimanje je kist koji ciljane piksele čini svjetlijima (izbjeljivanja) ili tamnijima (zapaljivanja)

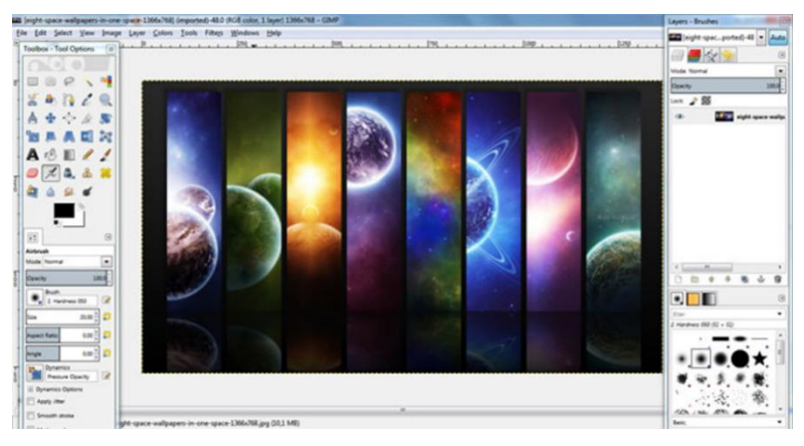

Slika 7. Prikaz GIMP sučelja *(https://vidi-vishe.com/gimp-besplatni-program-za-obradu-slika/)*

#### <span id="page-16-1"></span><span id="page-16-0"></span>**2.3.6. Pixlr Express**

Pixlr je skup alata i uslužnih programa za uređivanje slika koji se temelji na oblaku, uključujući brojne uređivače fotografija i uslugu dijeljenja fotografija. Autodesk ga je kupio 2011. Paket je namijenjen za jednostavno do napredno uređivanje fotografija. Sadrži tri plana pretplate koji uključuju besplatni, premium i kreativni paket. Platforma se može koristiti na stolnom računalu, ali i na pametnim telefonima i tabletima [19]. Pixlr je kompatibilan s različitim formatima slika kao što su JPEG, PNG, WEBP, GIF, PSD (Photoshop Document) i PXZ (nativni Pixlr format dokumenta). Platforma je predstavila više značajki u prosincu 2021. s novim logotipom i dodanim alatima koji uključuju; Kistovi, animaciju i skupni prijenos [19].

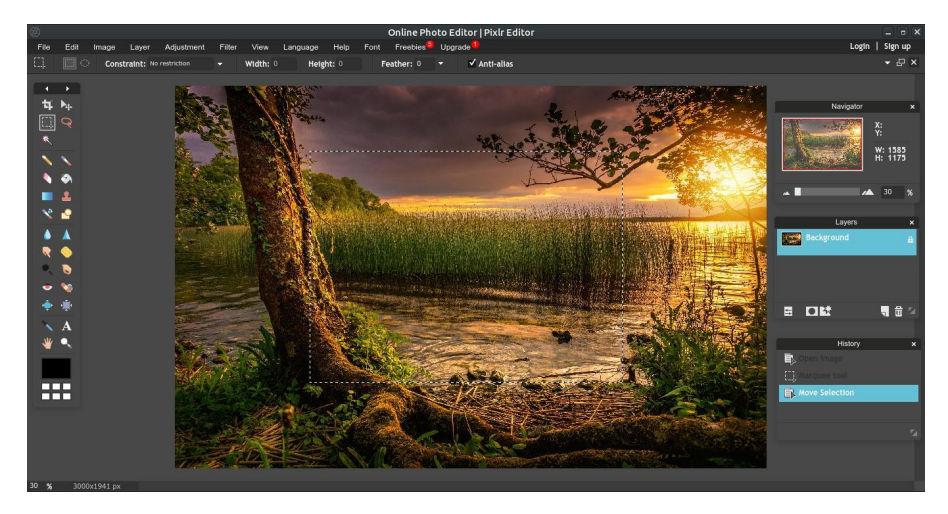

Slika 8. Prikaz sučelja Pixlr Express *(https://learnubuntumate.weebly.com/pixlr-editor.html)*

### <span id="page-17-1"></span><span id="page-17-0"></span>**2.4. Otkrivanje izmanipulirane fotografije**

Tehnologije digitalne slike i manipulacije razvijene su posljednjih desetljeća. Ljudi fotografiraju više nego ikada prije. Procjenjuje se da je više od trilijun fotografija snimljeno samo u 2015. godini i postavljeno na Facebook u prosjeku s više od 350 milijuna fotografija dnevno, ili preko 14 milijuna fotografija na sat, ili 4000 sličica u sekundi. Sve veću popularnost fotografije prati i sve veća učestalost fotomanipulacije [20].Iako je teško procijeniti prevalenciju manipulacije fotografijama, nedavno globalno istraživanje fotoreportera pokazalo je da 76% gleda na manipulaciju fotografijama kao ozbiljan problem, pri čemu 51% kaže da uvijek ili često ispravljaju datoteke fotoaparata ili RAW datoteke, a 25% se slažem da RAW datoteke ili datoteke u fotoaparatu uvijek se ili često popravljaju. Barem ponekad promijenite sadržaj fotografija.

Uzeti zajedno, ovi rezultati sugeriraju da su pojedinci redovito izloženi "mješavini" pravih i lažnih fotografija. Proliferacija i popularnostmanipuliranih slika postavlja dva važna pitanja. Prvo, u kojoj mjeri manipulirane slike mijenjaju način na koji pojedinac percipira prošlost?Znamo da slike mogu imati veliki utjecaj na naša sjećanja, uvjerenja i ponašanja. Samo gledanje lažne fotografije i pokušaj prisjećanja događaja koji je na njoj prikazan može navesti ljude da se prisjete potpuno pogrešnih iskustava, poput vožnje

balonom u djetinjstvu ili susreta sa Bugs Bunnyjem, likom Warner Brothersa, u Disneylandu [20] .

Adobe Photoshop i drugi alati za uređivanje slika donose manipulaciju slikama mnogima. Praktički svatko može snimiti fotografiju i urediti je na načine koje je teško otkriti. Modni časopisi, influenceri na društvenim mrežama, pa čak i političari često koriste fotomanipulaciju.

Farid i Bravo (2010.) istraživali su koliko dobro ljudi mogu koristiti tri znaka: sjenu, odraz i izobličenje perspektive koji često ukazuju na petljanje fotografija. Istraživači su stvorili niz računalno generiranih scena koje se sastoje od osnovnih geometrijskih oblika. Neke su scene, na primjer, bile u skladu s jednim izvorom svjetlosti, dok druge nisu bile u skladu s jednim izvorom svjetlosti. Kada su nedosljednosti bile očite, odnosno kada su sjene išle u suprotnim smjerovima, promatrači su mogli identificirati petljanje s gotovo 100%-tnom točnošću. Ipak, kad su nedosljednosti bile suptilne, na primjer, gdje su sjene bile kombinacija rezultata dvaju različitih položaja svjetla na istoj strani prostorije, promatrači su bili samo malo bolji od slučajnosti. Ovi preliminarni nalazi, temeljeni na računalno generiranim scenama geometrijskih objekata, sugeriraju da je ljudski vizualni sustav slab u prepoznavanju nedosljednosti u takvim slikama [21].

Nadalje, putem web stranice: <https://www.fakeimagedetector.com/> se može detektirati je li slika mijenjana i to uz pomoć Error Level Analysis (ELA) metode. Analiza razine pogreške (ELA) dopušta prepoznavanje područja unutar slike koja su na različitim razinama kompresije. S JPEG slikama cijela bi slika trebala biti otprilike na istoj razini. Ako je dio slike na značajno različitoj razini pogreške, to vjerojatno ukazuje na digitalnu modifikaciju. U praktičnom djelu rada će se na primjerima prikazati funkcija gore navedenog programa. U nastavku rada navodi se nekoliko metoda [22]:

- 1. Provjera rubova Kad je nešto umetnuto u scenu, ponekad se to može otkriti gledajući rubove. Ako se koristi Photoshopov Quick Select ili alat Magic Wand, često isti ostavljaju nazubljene rubove oko subjekta. Alternativno, mogu se primijetiti i glatki rubovi. To se često događa kada ljudi režu oko složenih predmeta, poput kose ili krzna.
- 2. Potraga za obrnutim tekstom To je početnička pogreška, ali ponekad ljudi okreću slike ne razmišljajući o tekstu koji bi mogao biti na njihovoj

slici. Preokrenuti tekst na cijeloj slici ne dokazuje ništa, ali ako je tekst napisan na ispravan način u jednom dijelu slike i obrnut u drugom, očito je da je manipuliran.

- 3. Ispitivanje sjena Pogreške u sjenama često otkrivaju da je slika manipulirana. Klasična pogreška je korištenje padajuće sjene tamo gdje se ne bi trebala koristiti. Missing shadows je još jedna velika greška. Takve pogreške neće uvijek biti očite, ali se događaju. Kada je više elemenata umetnuto u fotografiju, također se može primijetiti da svi ne bacaju sjene dosljedno.
- 4. Nedostatak refleksije Potrebno je na slikama potražiti sjajne predmete i zrcala za koju se misli da je možda uređena. Često će onaj tko je manipulirao fotografijom zaboraviti uzeti u obzir sve odraze koji bi se trebali prikazivati.
- 5. Loša perspektiva Ako se predmet fotografiran iz niskog kuta umetne u sliku snimljenu iz višeg kuta, izgledat će pogrešno jer često prikazuje nešto nemoguće.
- 6. Potraga za ostatkom izbrisanih objekata Ljudi ponekad žele nekoga ukloniti s fotografije. Ipak, povremeno za sobom ostave nešto što odaje manipulaciju fotografijom- možda dio tijela ili odraz. Također potrebno je obratiti pozornost na sjene koje kao da ih ništa ne baca. Velike su šanse da je ono što je stvaralo te sjene uklonjeno s fotografije.
- 7. Potraga za znakovima kloniranja Uređivači slika poput Photoshopa olakšavaju kopiranje jednog dijela fotografije u drugi dio. To se zove kloniranje i omogućuje ljudima da rade stvari kao što je povećanje izgleda skupine ljudi ili popunjavanje praznog prostora nakon što su nešto izrezali.
- 8. Povećanjem fotografije Neke se pogreške u Photoshopu otkrivaju samo kada se poveća slika. Ono što izgleda stvarno u normalnoj veličini može izgledati lažno kada se gleda izbliza.
- 9. Identifikacijom svakog savijanja Vješt korisnik Photoshopa znat će kako izbjeći krivljenje, ali ljudi koji ne znaju što rade lako mogu napraviti ovu pogrešku. Obično će pozadina oko uređenog objekta ili osobe biti iskrivljena.
- 10.Potraga za nekonzistentnim osvjetljenjem Osim ako na fotografiji nema jasno više izvora svjetla, osvjetljenje bi općenito trebalo dolaziti iz dosljednog smjera. Ako su objekti blizu jedan drugome, ali imaju svijetla i tamna područja na različitim stranama, fotografija je vjerojatno manipulirana.
- 11.Obrnutim pretraživanjem slika i specijaliziranih alata Mogu se upotrijebiti programi poput poput Google Images ili TinEye za prijenos slike i pretraživanje na webu. Postoje čak i alati koji pretražuju posebno lica. Osim što će pronaći točna podudaranja, stranice za obrnuto pretraživanje slika pronaći će slične fotografije. Postoji dobra šansa da će ove stranice za obrnuto pretraživanje slika pronaći izvornu sliku ako je slika manipulirana. Postoje i razni mrežni alati koji su posebno osmišljeni da pomognu saznati je li slika manipulirana ili ne. Jedan od najpoznatijih je FotoForensics, koji omogućuje da se vide stvari poput skrivenih piksela.

### <span id="page-20-0"></span>**2.5. Prednosti fotomanipulacije**

Manipulirana slika ima znatno veći utjecaj i obično se smatra boljom [23]. Slika je napravljena da izgleda moćnije nego što izvorno jest. Fotomanipulacija također može modelima uštedjeti troškove šminkanja ili operacija kako bi izgledali lijepo tijekom snimanja fotografija [23].

Nadalje, tvrtke koriste fotografije kao način za jačanje marketinških strategija ili kampanja, kao i za provođenje intenzivne obuke za pojedince, čiji je cilj stvaranje impresivnih ilustracija za osobne ili poslovne svrhe. Fotomanipulacija i ovdje daje svoj doprinos na način da dopire do ciljane publike [24].

### <span id="page-20-1"></span>**2.6. Majstori fotomanipulacije**

Fotomanipulacija je umjetnost mijenjanja originalne slike u novi oblik kakav korisnik želi. Danas u svijetu ima preko 36 majstora fotomanipulacije no ovdje će se osvrnuti na neke od prvih u povijesti. Prvi je *Oscar Gustav Rejlander.* Rejlander je jedan od pionira fotomontaže i smatra se jednim od prvih umjetnika koji su koristili ovu tehniku. Njegove fotomontaže u to vrijeme bile su toliko impresivne da su ga prozvali ocem umjetničke fotografije. Bavio se žanrovskim radom i portretiranjem. Rejlander je izradio i studije akta, uglavnom za studije slikarstva. Rejlander je izveo mnoge eksperimente kako bi usavršio svoju fotografiju, uključujući kombinirani tisak, koji nije izumio; međutim, stvorio je složenije i uvjerljivije kompozitne fotografije nego bilo koji prethodni fotograf. Njegovo najpoznatije djelo je "Dva načina života", ali postoje i druga njegova djela koja su ostavila veliki trag. Jedna od poznatijih fotomontaža svakako je "Dvostruki autoportret" gdje se pokazao kao slikar i model u isto vrijeme. Uz fotomontaže, Rejlander se bavio i slikarstvom i kiparstvom, a školovao se u Rimu. Njegove ideje i tehnike ostavile su veliki trag te su i danas inspiracija brojnim umjetnicima.

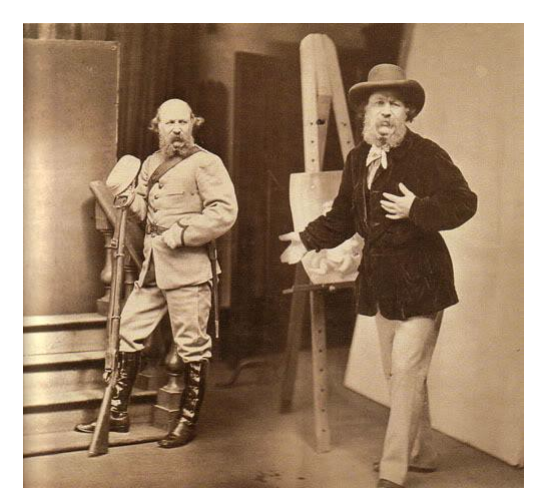

Slika 9. Prikaz fotomontaže "Dvostruki autoportret" umjetnika Oscara Gustava Rejlandera (1813-1875) *(https://commons.wikimedia.org/wiki/File:Rejlander,\_1873\_double\_selfportrait.jpeg)*

<span id="page-21-0"></span>Idući umjetnik je dadaistkinja **Hannah Hoch**. Höch je bila pionirka umjetničke forme koja je postala poznata kao fotomontažna i dada umjetnica. Mnogi od njezinih radova saronično su kritizirali masovnu kulturnu industriju ljepote tog vremena, a zatim su dobili značajan zamah u masovnim medijima kroz uspon mode i reklamne fotografije. Mnogi njezini politički radovi iz dadaističkog razdoblja izjednačavali su oslobođenje žena s društvenom i političkom revolucijom [25]. Njezin rad prikazuje kaos i izgaranje berlinske vizualne kulture iz ženske perspektive [25]. Konkretno, njezine fotomontaže često su se kritički obraćale Weimar New Woman, uspoređujući slike iz suvremenih časopisa. Njezini radovi od 1926. do 1935. često su prikazivali istospolne parove, a žene su ponovno bile središnja tema u njezinom radu od 1963. do 1973. Njezina najčešće korištena tehnika bila je spajanje muškog i ženskog tijela. Ovo spajanje je postojalo kako bi se ženi dala pripisana moć muškarca, kao i kako bi se zamaglile linije radnji pripisanih rodu [26]. Također je koristila povijesno ženske medije kao što su vez i čipka u svojim kolažima kako bi istaknula rodne asocijacije. Njezino najpoznatije djelo je *"Cut with the Kitchen Knife Dada through the Beer-Belly of the Weimar Republic",* kao kritika Weimarskoj republici.

<span id="page-22-0"></span>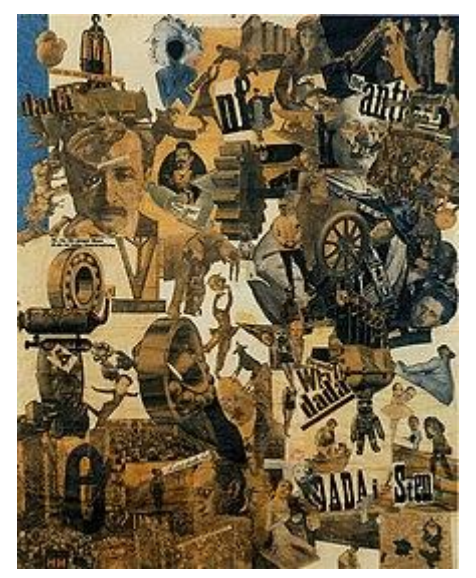

Slika 10. Prikaz djela: "Cut with the kitchen Knife Dada through the Beer-Belly of the Weimar Republic" *(https://en.wikipedia.org/wiki/Hannah\_H%C3%B6ch#/media/File:Hoch-Cut\_With\_the\_Kitchen\_Knife.jpg)*

# <span id="page-23-0"></span>**3. PRAKTIČNI DIO**

U praktičnom djelu rada prikazana je i obrađena manipulacija dviju fotografija snimljenih fotoaparatom. Za fotomanipulaciju je korišten program Pixlr E (online - besplatno). U prvoj fotografiji će se prikazati "uklanjanje" nedostataka na fotografiji, odnosno uljepšavanje fotografije, dok će se na drugoj fotografiji dodati još jedna fotografija na postojeću. U nastavku rada prikazati će se detaljno koraci prilikom obrade fotografija. Prvi korak je otvaranje programa Pixlr E. Zatim se klikne na "Open image" ili "Dodaj fotografiju".

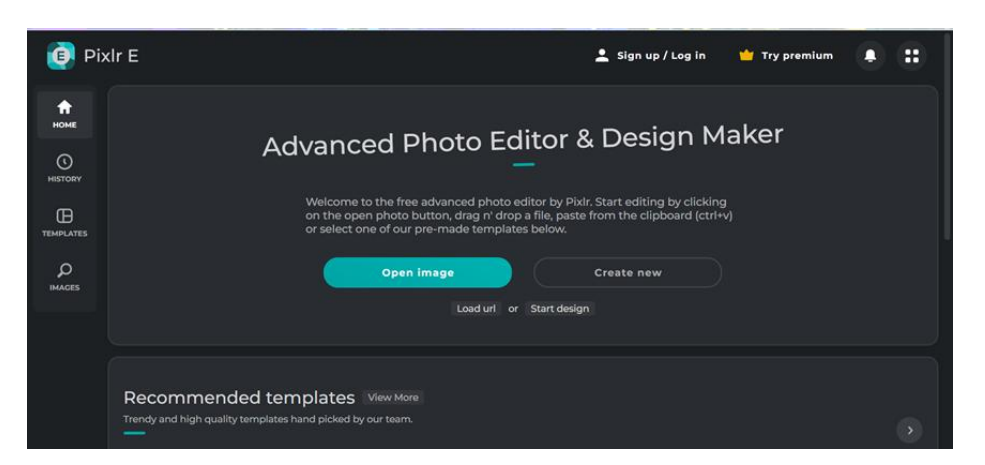

Slika 11. Prikaz programa Pixlr E

#### <span id="page-23-1"></span>*Izvor: samostalna izrada autora*

Nakon toga, budući da je fotografija veća od predloženih veličina,, odabire se jedna od ponuđenih opcija. U ovom slučaju, odabrana je opcija "Full HD".

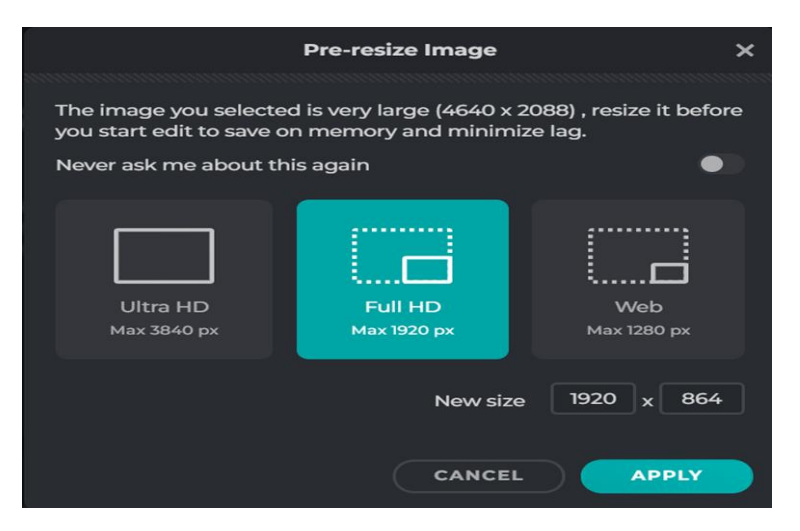

<span id="page-24-0"></span>Slika 12. Prikaz idućeg koraka: odabir rezolucije fotografije

#### *Izvor: samostalna izrada autora*

Nakon umetanja željene fotografije, sljedeći korak je odabrati dijelove na fotografiji koji se žele izmanipulirati. Cilj obrade koji se želi postići na ovoj fotografiji je ukloniti mokre mrlje s bebine majice i mokri trag ispod usta, te malo doraditi lice odrasle osobe (maknuti flekice). Pomoću trake "navigate" približava se fotografija kako bi se što preciznije vidjeli detalji.

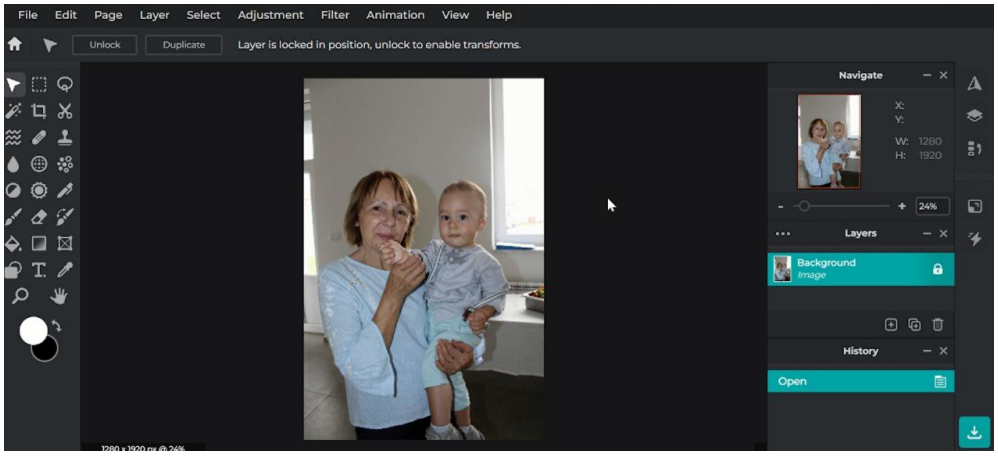

Slika 13. Približavanje fotografije pomoću opcije "Navigate" *Izvor:samostalna izrada autora*

<span id="page-24-1"></span>Zatim se na izbornoj traci s lijeve strane odabire opcija "Clone" te se pomoću iste preslikava suhi dio majice preko mokrog.

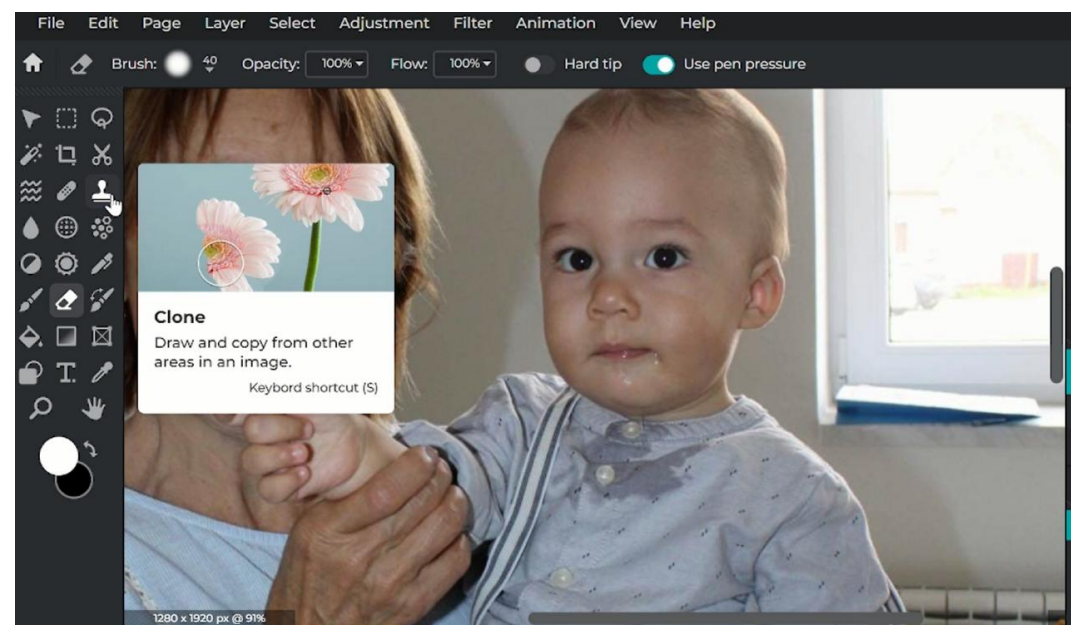

Slika 14. Upotreba opcije "Clone" *Izvor: samostalna izrada autora*

<span id="page-25-0"></span>Crni krug na fotografiji pokazuje ono što se preslikava. Svaki put kada se napravi novi klik, tada se taj krug približi. Na taj način postiže se preciznost prilikom manipuliranja*.*

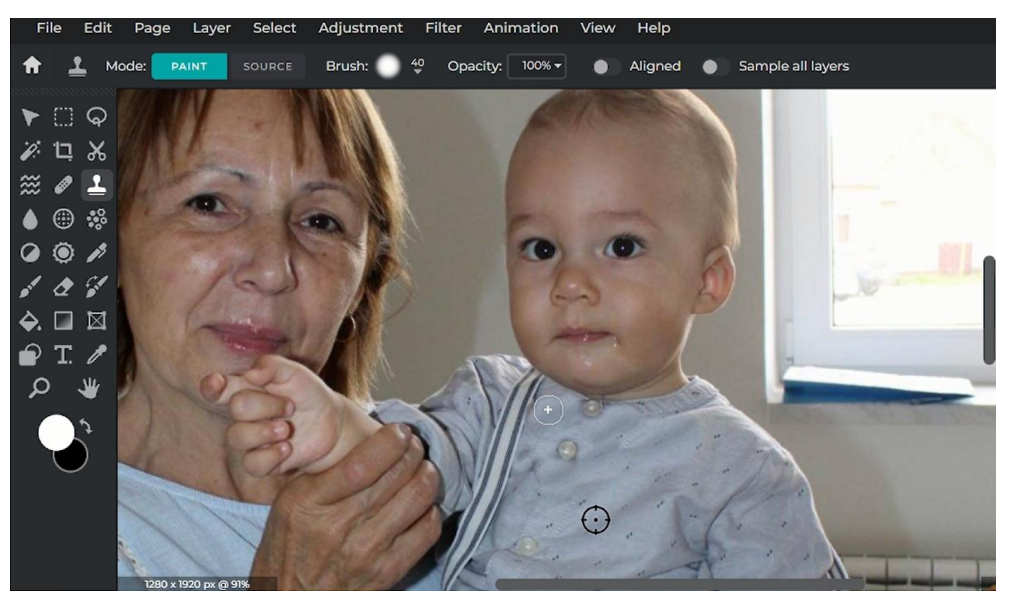

Slika 15. Prikaz crnog kruga na fotografiji *Izvor: samostalna izrada autora*

<span id="page-25-1"></span>Nakon što je uklonjena mokra mrlja, još jednom se uključuje kloniranje kako bi se dodali određeni detalji i kako se ne bi vidjela razlika u odnosu na ostatak majice.

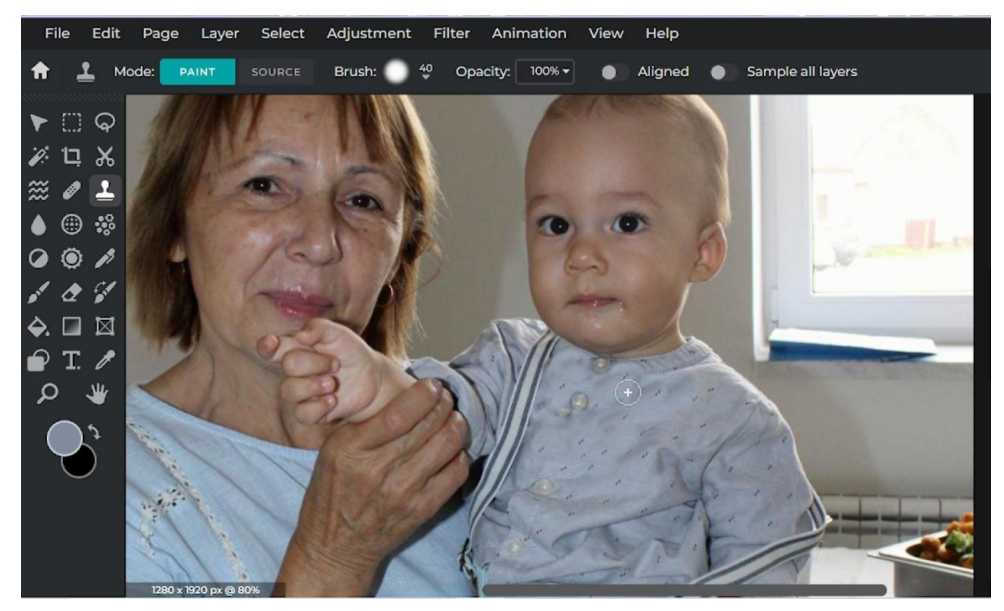

Slika 16. Uređivanje preostalih detalja *Izvor: samostalna izrada autora*

Zatim se izradio novi sloj.

<span id="page-26-0"></span>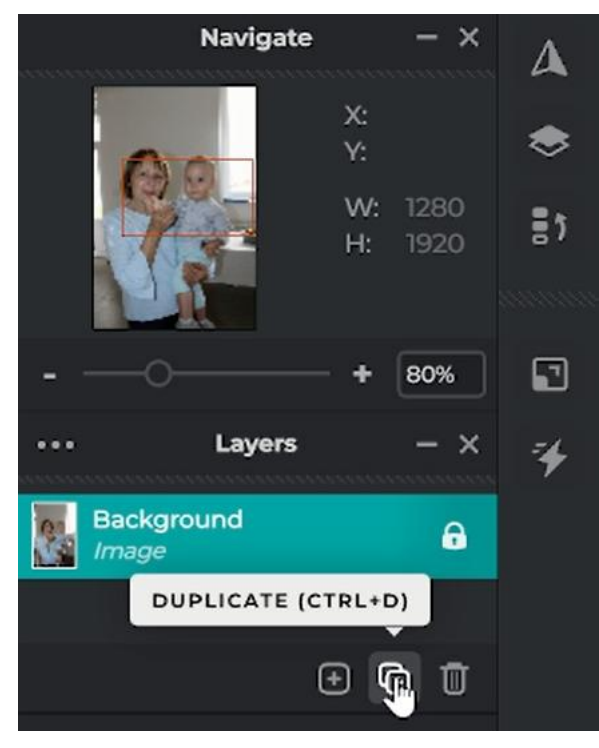

Slika 17. Izrada novog layera *Izvor: samostalna izrada autora*

<span id="page-26-1"></span>Nakon toga, na izbornoj traci se odabire opcija "Heal" kako bi se maknule mrlje s lica osobe.

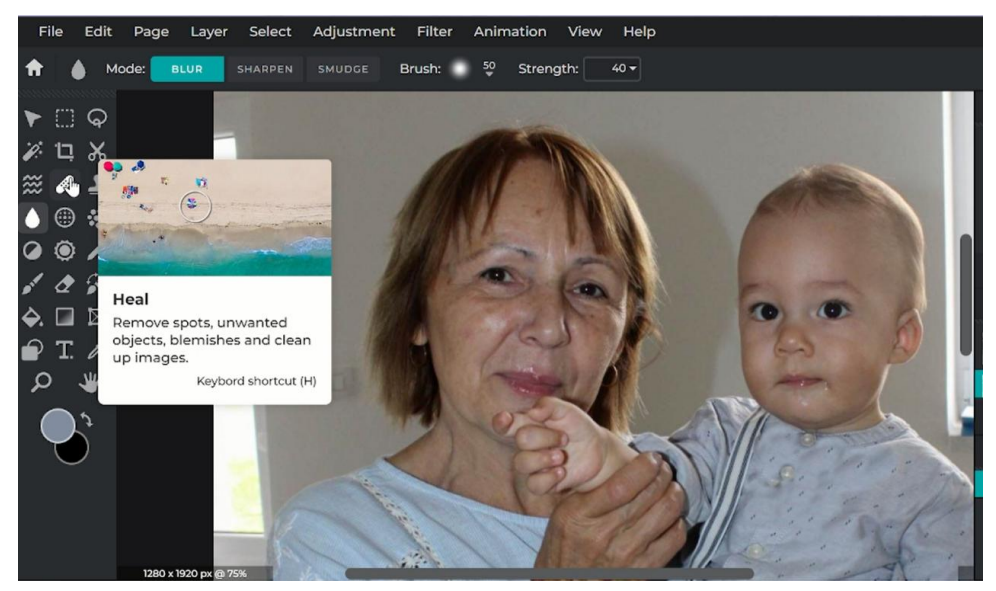

Slika 18. Odabir opcije "Heal" *Izvor: samostalna izrada autora*

<span id="page-27-0"></span>Nakon toga, fokus je stavljen na bebu i uklanjanje sline sa bebine brade. Odabrana je opcija "Heal" te zatim "Object" kojim se obojala slina te se na taj način ista uklanja.

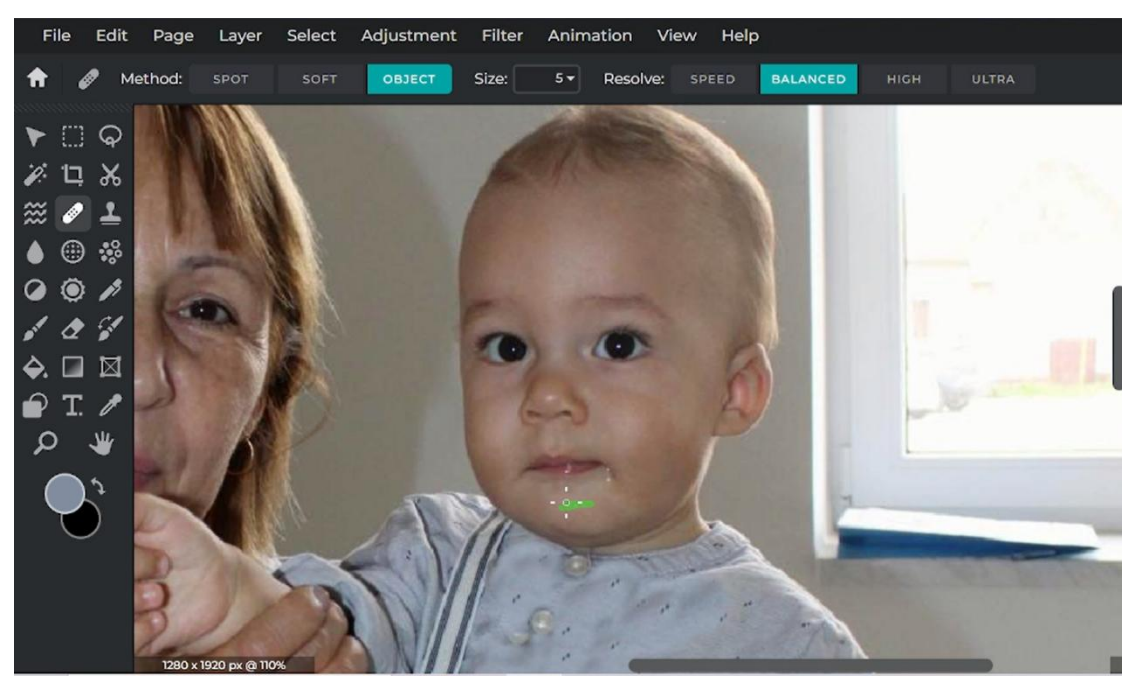

Slika 19. Odabir opcije "Object" prilikom uklanjanja sline sa bebine brade

<span id="page-27-1"></span>*Izvor: samostalna izrada autora*

#### Na kraju slijedi prikaz fotografije prije i nakon

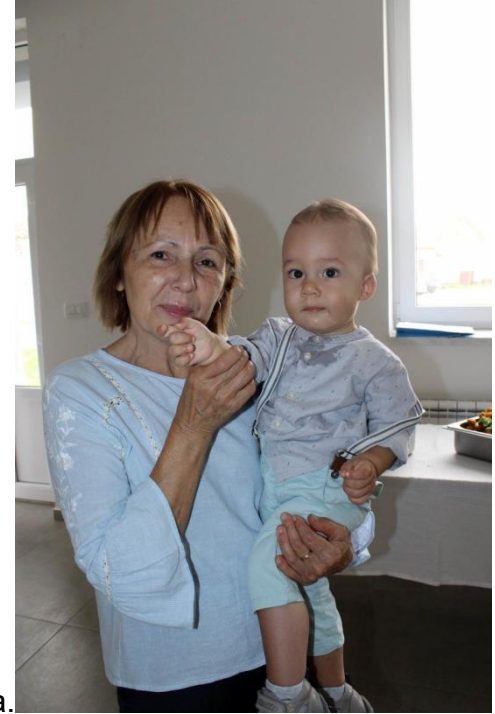

manipuliranja.

<span id="page-28-0"></span>Slika 20. Prikaz fotografije prije manipulacije

*Izvor: samostalna izrada autora*

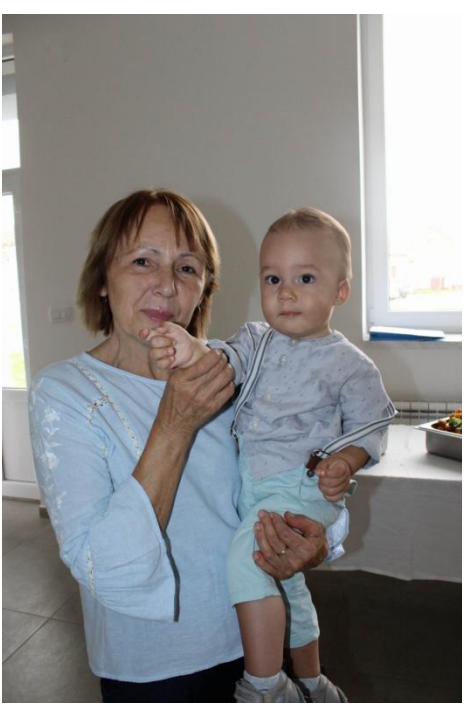

Slika 21. Prikaz fotografije nakon manipulacije *Izvor: samostalna izrada autora*

<span id="page-28-1"></span>Na drugoj fotografiji dodana je još jedna fotografija.

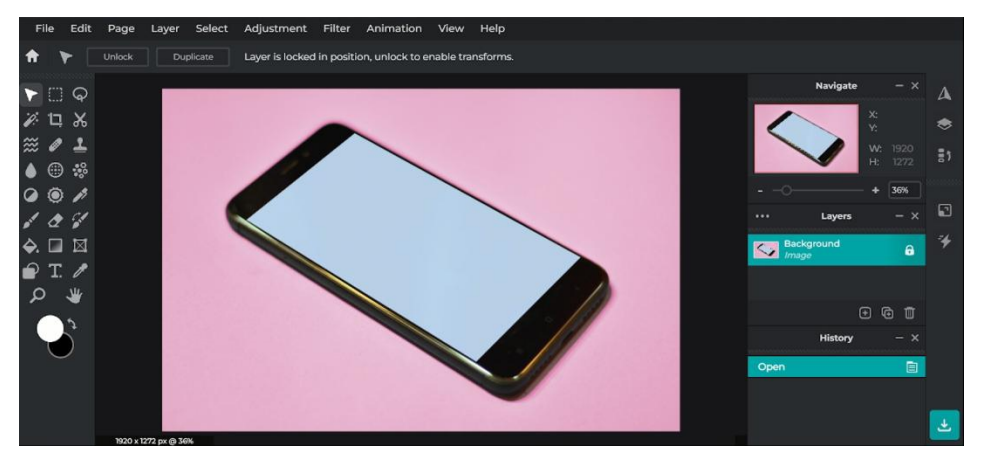

Prilikom ulaska u prethodno navedeni program, otvorena je prva fotografija.

<span id="page-29-0"></span>Slika 22. Prikaz otvaranja prve fotografije

*Izvor: samostalna izrada autora, izvor fotografija: unsplash.com*

Zatim se na izbornoj traci odabire opcija "Layer" te "Add image as layer". Navedenim postupkom se dodaje druga fotografija na postojeću.

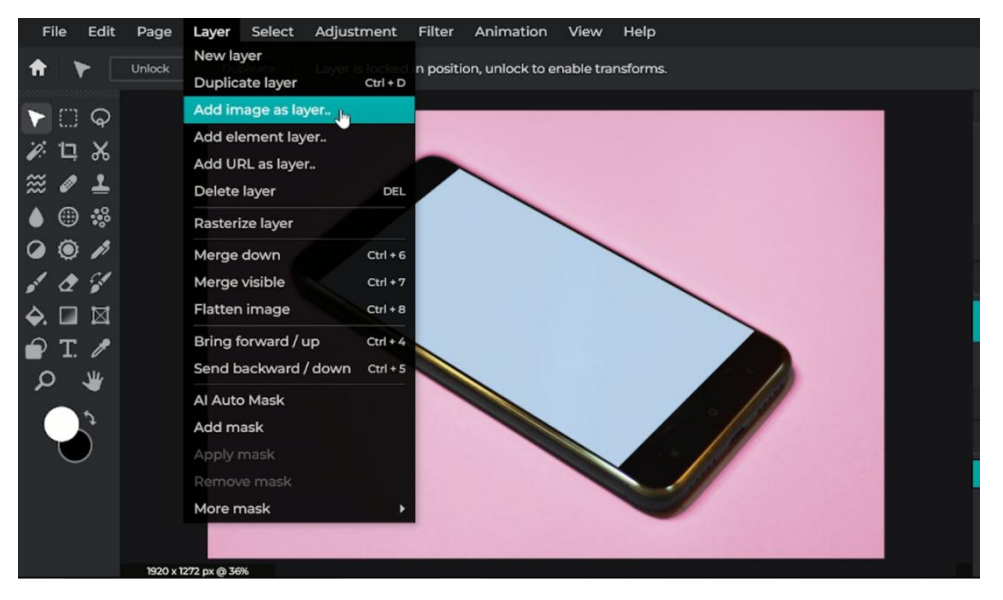

Slika 23. Prikaz odabira opcije Add image as layer

<span id="page-29-1"></span>Izvor: samostalna izrada autora

Nakon što je fotografija dodana, na izbornoj traci se klikne na Edit, a zatim na opciju "Free disort" kako bi se fotografija polegla kao mobitel.

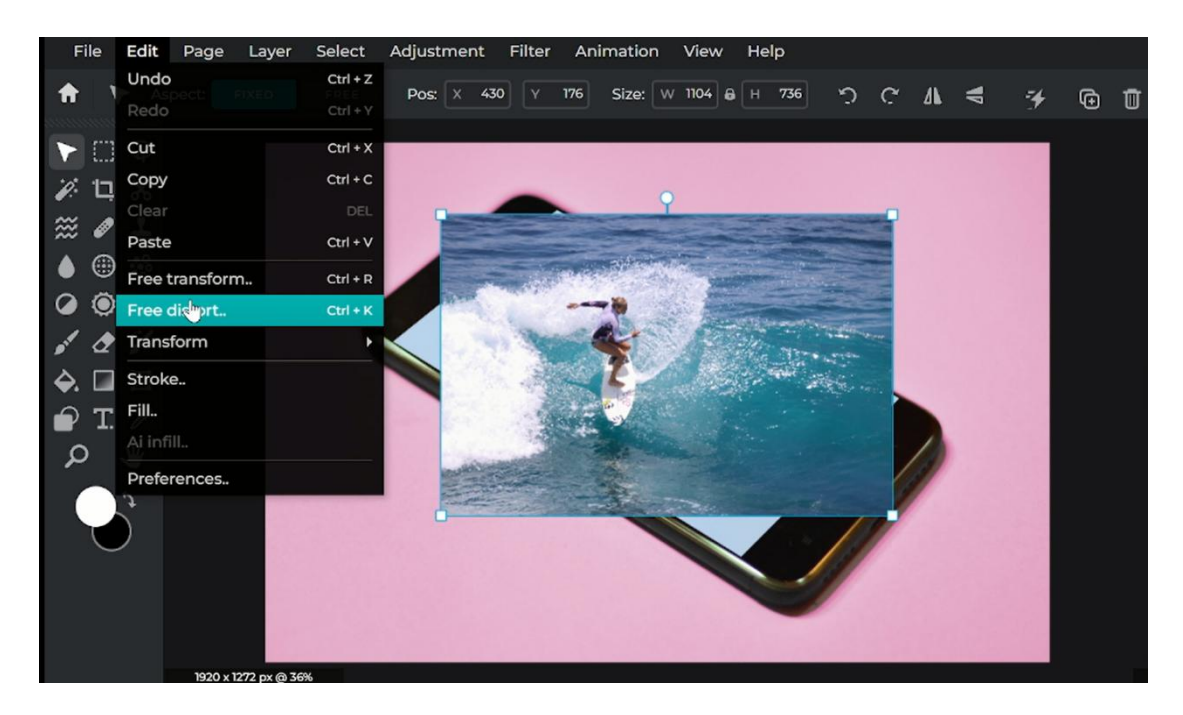

Slika 24. Prikaz odabira opcije Free disort

<span id="page-30-0"></span>*Izvor: samostalna izrada autora*

Nakon što je slika polegnuta, dupliciran je layer.

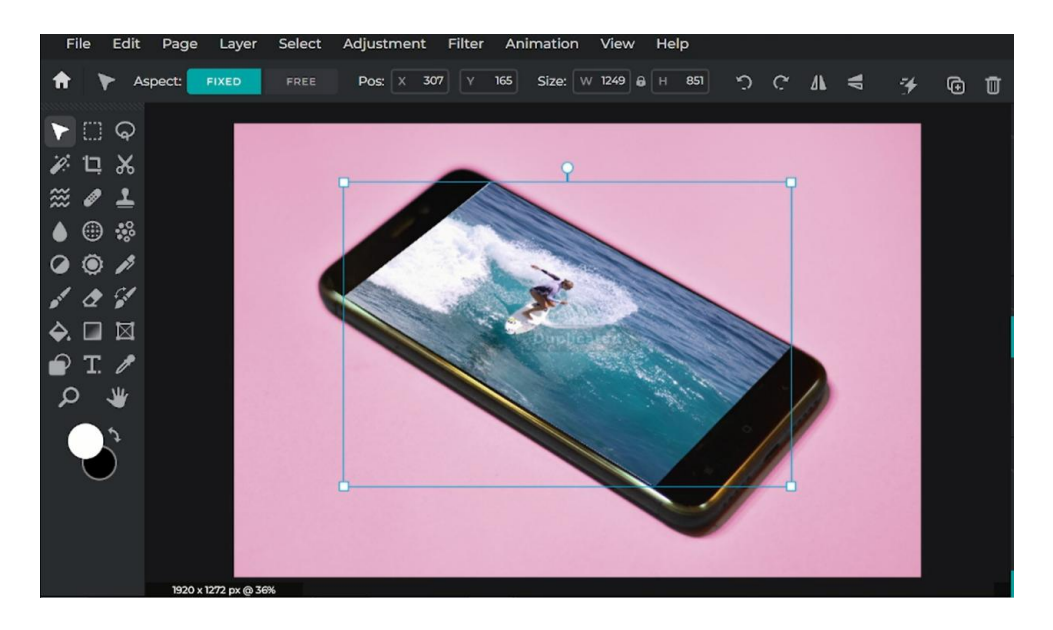

Slika 25. Postavljanje druge fotografije na prvu fotografiju

<span id="page-30-1"></span>*Izvor: samostalna izrada autora*

<span id="page-31-0"></span>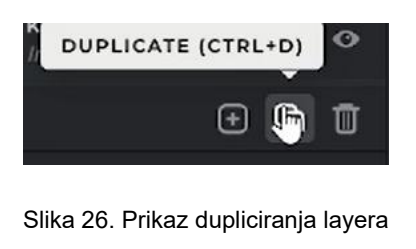

*Izvor: samostalna izrada autora*

Zatim, idući korak je bio odabrati opciju "Layer" kliknuti na "Add image as layer"kako bi se ponovno dodala ista fotografija.

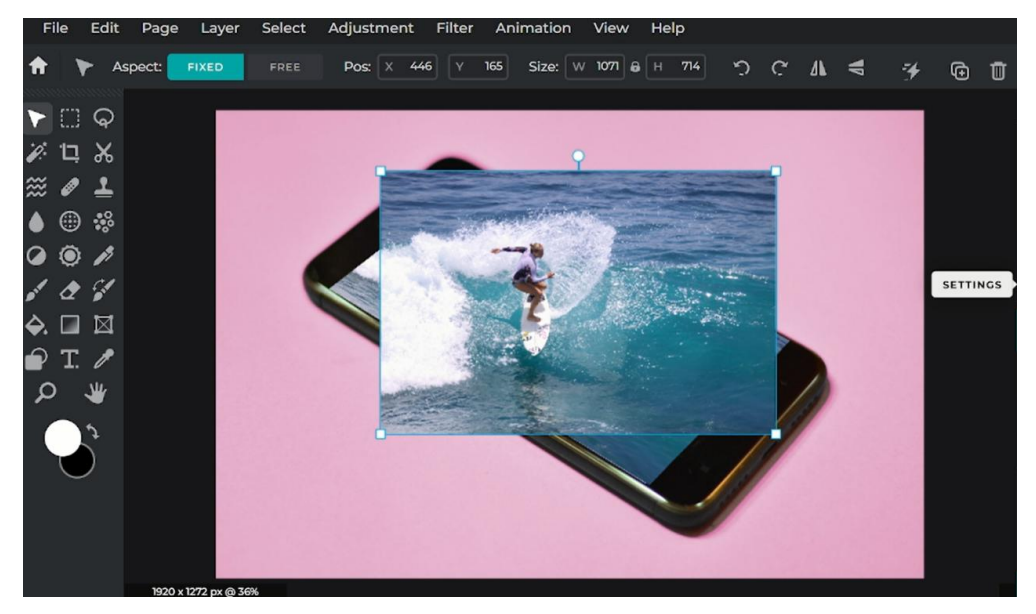

Slika 27. Ponovno dodavanje iste fotografije *Izvor: samostalna izrada autora*

<span id="page-31-1"></span>Zatim se smanjuje vidljivost fotografije (da bude prozirna) kako bi se ista mogla namjestiti.

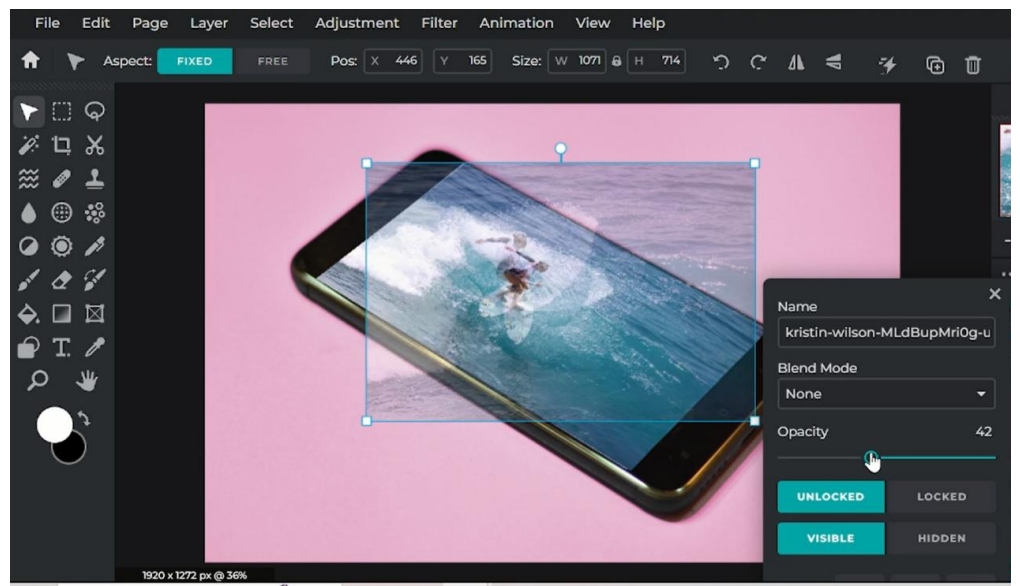

Slika 28. Prikaz smanjivanja vidljivosti dodane fotografije

<span id="page-32-0"></span>*Izvor: samostalna izrada autora*

Idući korak je povećanje dodane fotografije opcijom "Edit" – "Free transform".

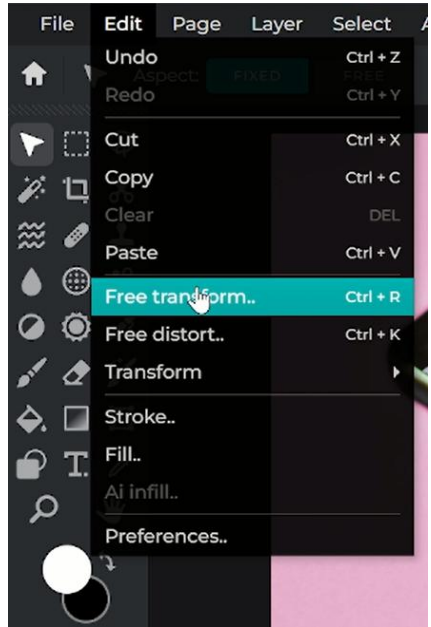

Slika 29. Odabir opcije "Free transform"

<span id="page-32-1"></span>*Izvor: samostalna izrada autora*

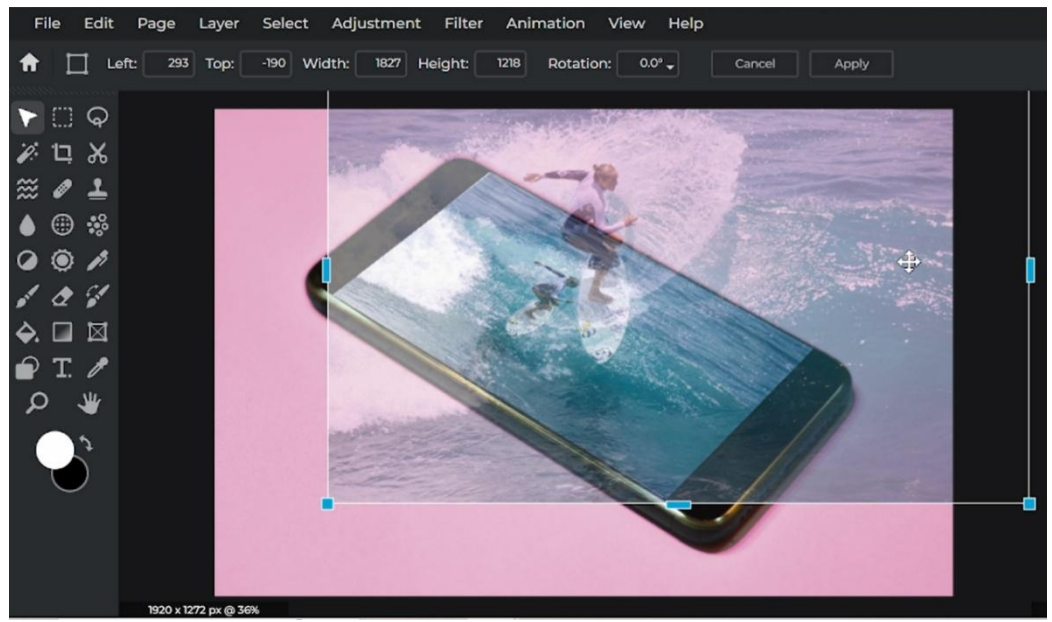

Slika 30. Povećanje fotografije *Izvor:samostalna izrada autora*

<span id="page-33-0"></span>Nakon navedenih koraka, vraćena je vidljivost na 100 te se na izbornoj traci odabire opcija "Layer" i nakon toga "Add mask."

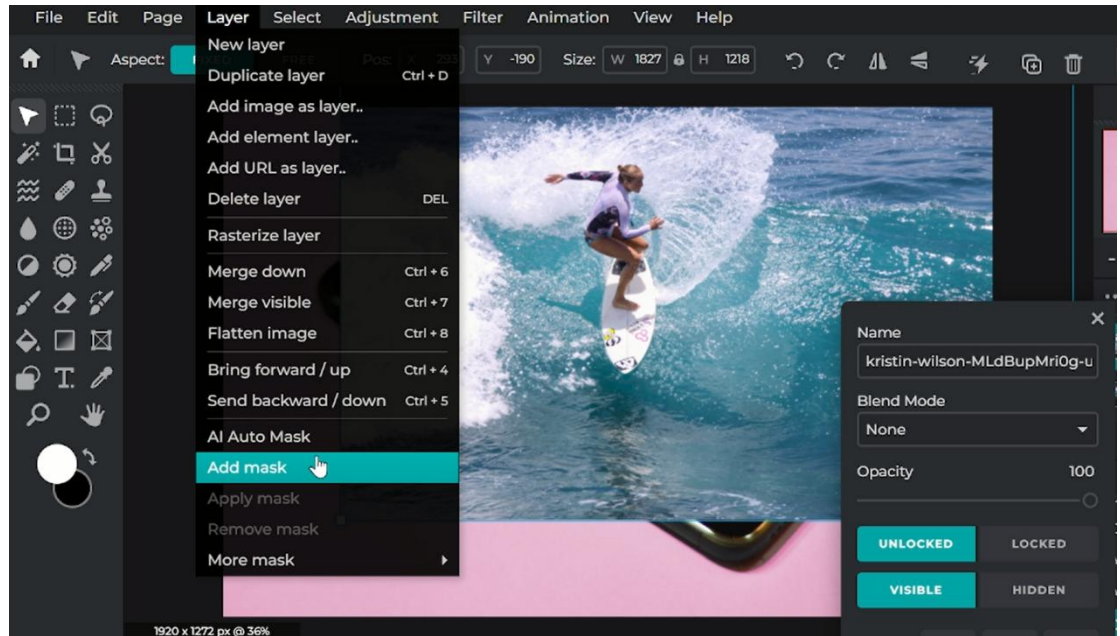

Slika 31. Odabir opcije "Add mask"

<span id="page-33-2"></span><span id="page-33-1"></span>Izvor: samostalna izrada autora

Zatim je odabran kist za samostalno crtanje maske.

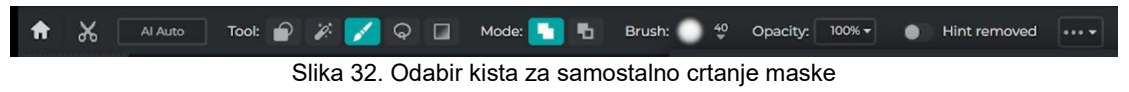

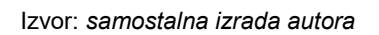

Kist se zatim povlači po mjestu gdje je namještena fotografija, ovisno što se želi fotografijom pokazati. U ovom primjeru je prikazan surfer koji surfa na moru.

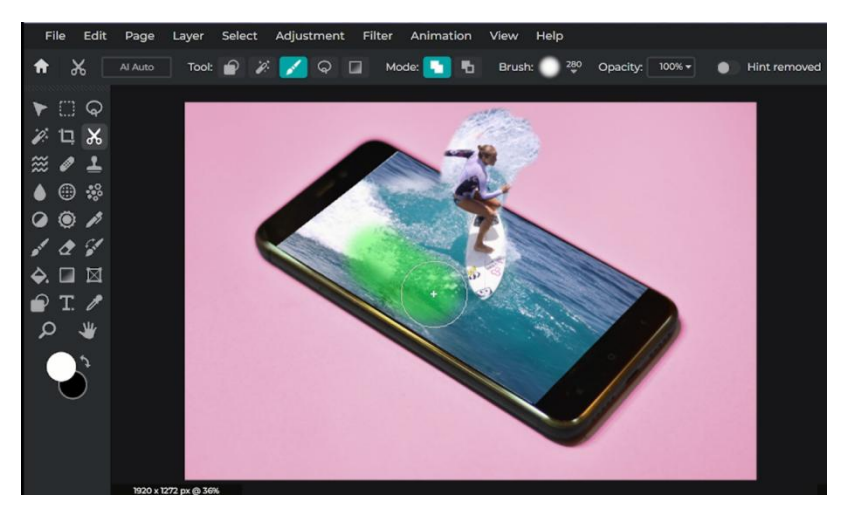

Slika 33. Prikaz povlačenja kista po fotografiji

<span id="page-34-0"></span>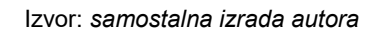

Nakon toga se fotografija približava i gumicom se briše sve oko objekta koji se želi istaknuti.

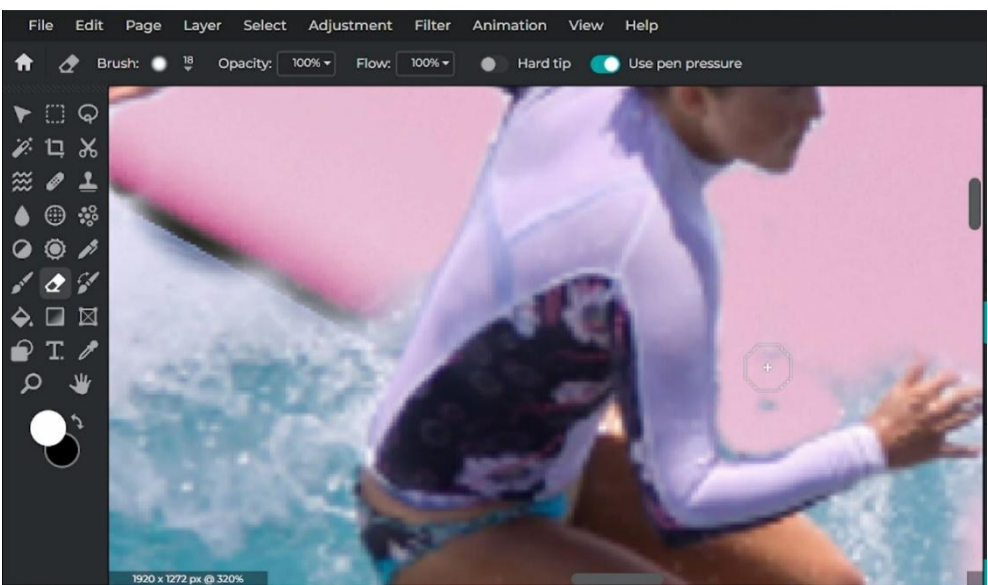

Slika 34. Prikaz približavanja fotografije i brisanja "viška" oko objekta

Izvor: *samostalna izrada autora*

<span id="page-34-1"></span>Zatim se duplicira layer.

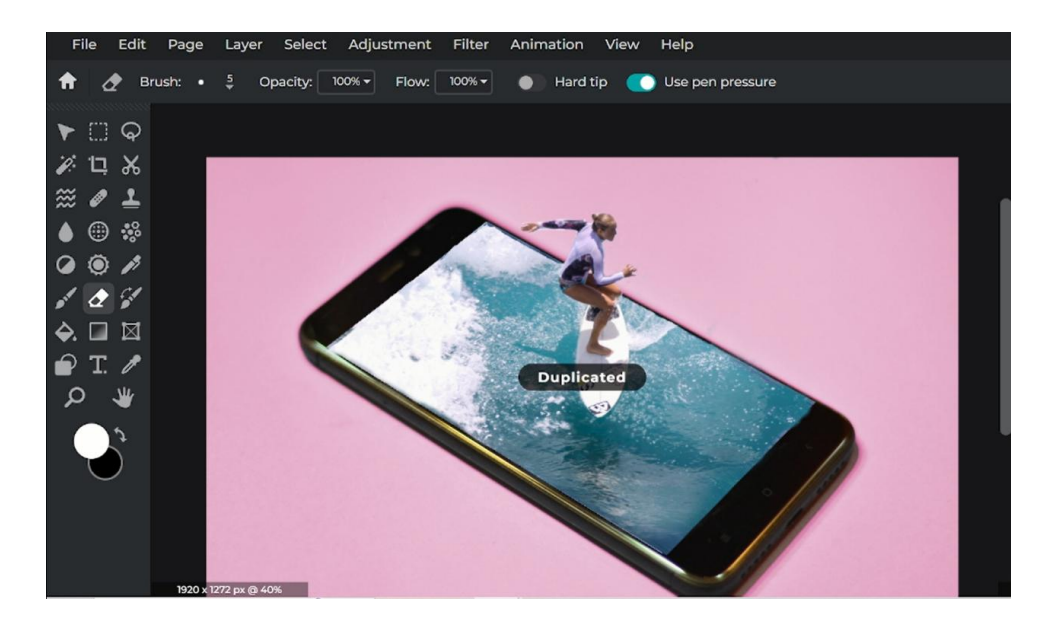

Slika 35. Prikaz dupliciranja layera

<span id="page-35-0"></span>Izvor: *samostalna izrada autora*

Nakon toga, na izbornoj traci odabire se opcija "Adjustment" a zatim "Vibrance."

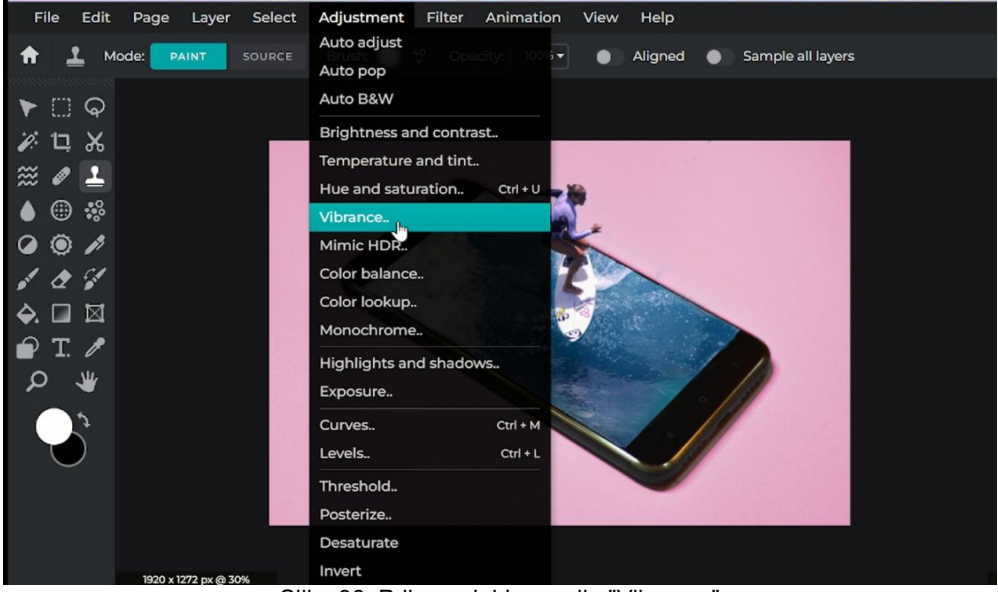

Slika 36. Prikaz odabira opcije "Vibrance"

<span id="page-35-1"></span>Izvor: *samostalna izrada autora*

U opciji "Vibrance" se odabire osvjetljenje i sjena fotografije, kontrast te ostale opcije kojima se radi završni dio fotografije. Krajnji rezultat izmanipulirane fotografije prikazan je u nastavku.

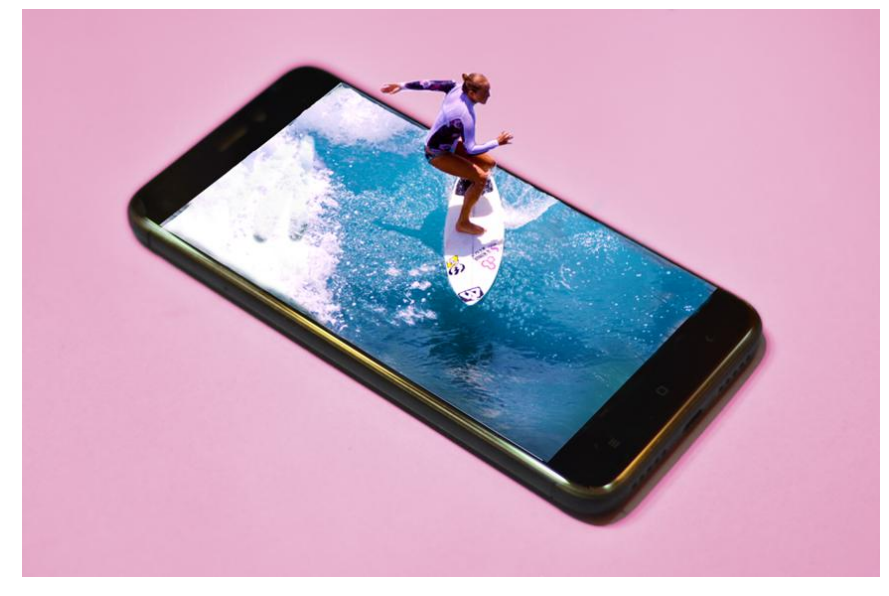

Slika 37. Prikaz izmanipulirane fotografije Izvor:*samostalna izrada autora*

<span id="page-36-0"></span>U nastavku se prikazuje funkcioniranje programa Image Fake Detector na primjeru fotografija iz praktičnog djela rada uz pomoć Error Level Analysis metode.

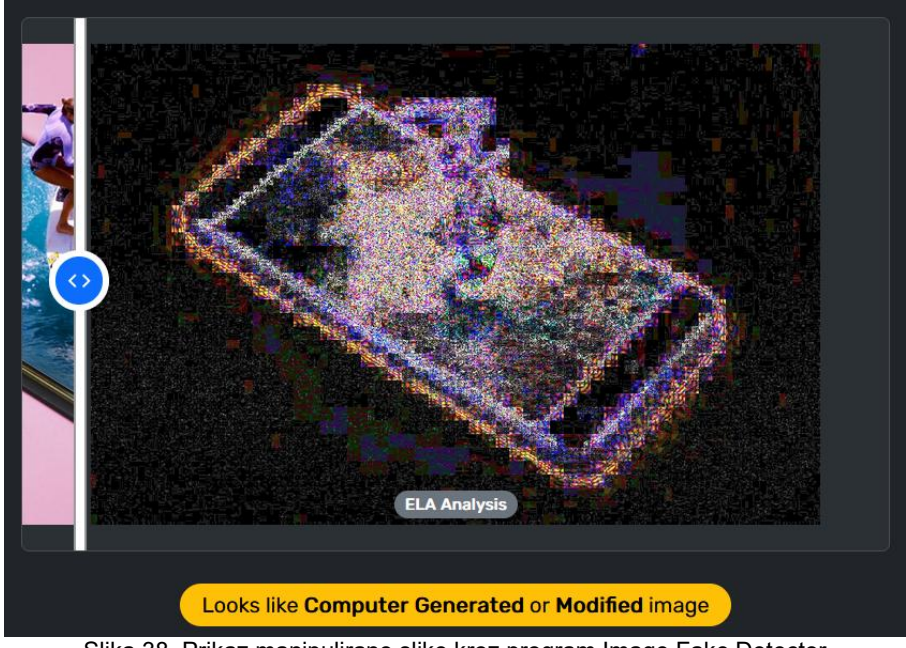

Slika 38. Prikaz manipulirane slike kroz program Image Fake Detector

#### <span id="page-36-1"></span>*Izvor: samostalna izrada autora*

U nastavku, prikazom fotografije 39., vidljivo je da fotografija nije izmanipulirana, odnosno programom je isto utvrđeno.

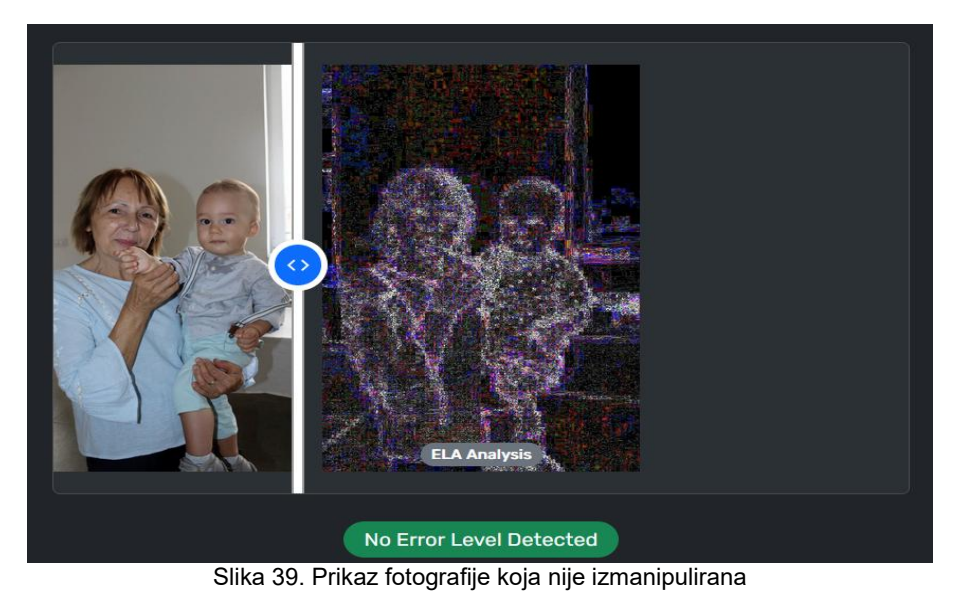

*Izvor: samostalna izrada autora*

<span id="page-37-0"></span>Na slici ispod je prikazana fotografija za koju je program označio kao izmanipuliranu.

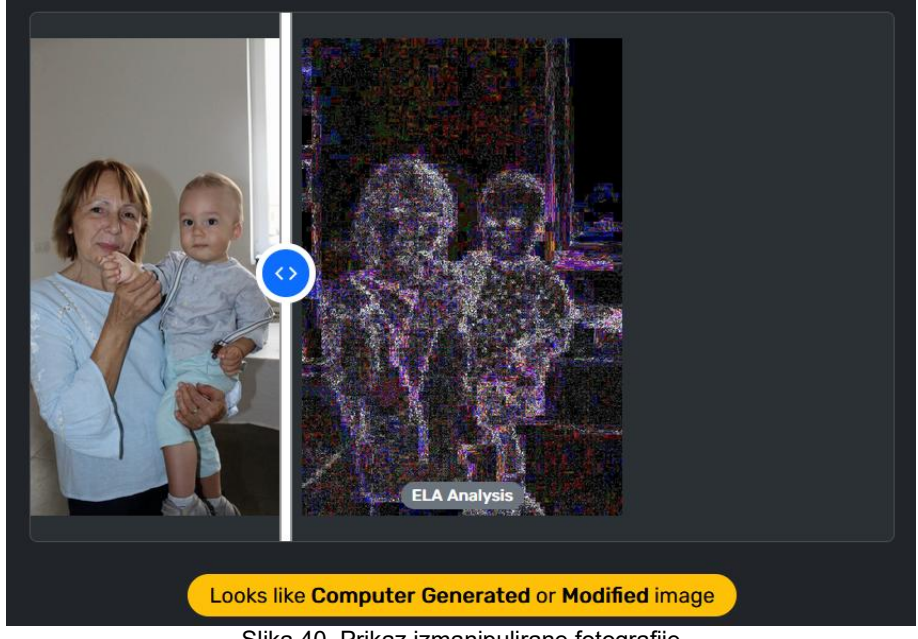

Slika 40. Prikaz izmanipulirane fotografije

<span id="page-37-1"></span>*Izvor: samostalna izrada autora*

Metoda oduzimanja fotografije u Pythonu koristi se za identificiranje razlike ili promjena između dvije fotografije na način da se zabijeli sve modificirano. Navedeno je prikazano na slici 41. U Google Collab je potrebno unijeti fotografije koje želimo oduzeti i sljedeći kod:

```
import cv2 as cv
from google.colab.patches import cv2_imshow
img1=cv.imread('/content/Picture10.jpg')
img2=cv.imread('/content/Picture11.jpg')
img3=img1-img2;
gray = cv.cvtColor(img3, cv.COLOR_BGR2GRAY)
cv2_imshow(gray)
```
<span id="page-38-0"></span>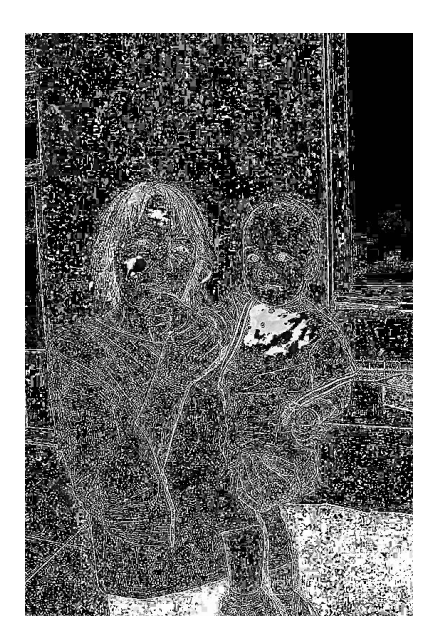

Slika 41. Metoda oduzimanja fotografije *Izvor: samostalna izrada autora*

## <span id="page-39-0"></span>**ZAKLJUČAK**

Fotomanipulacija ima svoj početak praktički od nastanka fotografije kao medija. Uvijek je postojala težnja za kasnijom intervencijom i doradom fotografije kako bi se dovela do savršenstva. Tek nešto kasnije, dolaskom dadaizma, fotomontaža postaje oblik umjetnosti u obliku kolaža, koji se u to vrijeme primjenjivao kao otpor tradicionalnom. Digitalni oblik obrade fotografija kakav danas poznajemo nastao je 1990. godine kada su braća John i Thomas Knoll predstavili prvu verziju računalnog programa koji danas postoji pod imenom Adobe Photoshop.

Digitalno doba donijelo je mnogo, pa tako i lakšu obradu fotografija koja je danas dostupna gotovo svima. Vrste digitalne fotomanipulacije dijele se na tehničku obradu i kreativnu fotomontažu. No, fotografska manipulacija je pojam koji objedinjuje sve postupke obrade fotografija poput fotomontaže, retuša, tehničkih korekcija, primjene efekata ili dodavanja filtera. Fotografske manipulacije mogu se prikazati u različitim oblicima i vrstama sadržaja.

Tako se primjenjuje u umjetnosti, masovnim medijima, marketingu i društvenim mrežama. Također je važno spomenuti i majstore fotomanipulacije koji su ovoj temi ostavili povijesni značaj i dodatno pridonijeli njenom razvoju. Neki od njih su Oscar Gustav Rejlander i Hannah Höch.

U radu je također prikazan praktični dio rada u kojem su dvije fotografije bile izmanipulirane. Na jednoj fotografiji su manipulacijom uklonjeni nedostaci vidljivi na fotografiji (mrlje sa odjeće, slina, nepravilnosti na licu), dok se na drugoj fotografiji izmanipuliralo dvije fotografije gdje je u konačnici nastala nova i drugačija fotografija od prve postavljene.

Može se zaključiti da je fotomanipulacija izrazito jako sredstvo u današnjem vremenu koje pomaže da prije svega privuče pozornost promatrača (primjerice u reklamama), zatim da postojeće slike izgledaju još ljepše i privlačnije publici kojoj se plasira (prikaz fotografija odjevnih komada odjeće i slično), kao i da pojedincu koji omogući uljepšavanje određenih dijelova na fotografiji s kojima nisu zadovoljni.

## <span id="page-40-0"></span>**LITERATURA:**

[1] Nicéphore Niépce, dostupno na:

[https://www.britannica.com/biography/Nicephore-Niepce,](https://www.britannica.com/biography/Nicephore-Niepce)

pristupljeno:01.07.2023.

[2] Walia, S., Kumar, Saluja, K., An Eagle-Eye View of Recent Digital Image Forgery Detection Methods, Smart and Innovative Trends in Next Generation Computing Technologies, 2018., str. 469-487.

[3] Mhiripiri, N.A., Chari, T.: Media Law, Ethics and Policy in the Digital Age. Information Science Reference IGI, Hershey, 2017.

[4] History of Photo Manipulations. Fourandsix Technologies Inc., dostupno na: [http://pth.izitru.com/,](http://pth.izitru.com/) pristupljeno: 05.07.2023.

[5] Jones, M., Heyes, C.J.: Cosmetic Surgery: A Feminist Primer. Ashgate, Aldershot, 2009.

[6] Anderson, K.V., Sheeler, K.H.: Woman President: Confronting Postfeminist Political Culture, vol. 22. Texas A&M University Press, College Station, 2013.

[7] Winsor, B.: Discovery is becoming more and more ridiculous with its fake documentaries. In: Business Insider, 2014.

[8] Mahdian, B., Saic, S.: Blind methods for detecting image fakery. IEEE Aerosp. Electron. Syst. Mag. 25(4), 2010., str. 18–24.

[9] Mahmood, T.: A survey on block based copy move image forgery detection techniques. In: International Conference on Emerging Technologies (ICET), 2015.

[10] Li, H., Luo, W., Qiu, X., Huang, J.: Image forgery localization via integrating tampering possibility maps. IEEE Trans. Inf. Forensics Secur. 12(5), 2017., str. 1240–1252.

[11] Photo Manipulation, dostupno na: [https://encyclopedia.pub/entry/30879,](https://encyclopedia.pub/entry/30879) pristupljeno: 06.07.2023.

[12] Petterson, R., Image manipulation, Conference: Media and EducationAt: University of Adam Mickiewicz, Poznan, 2012., str. 1-8.

[13] Uređivanje fotografija i videozapisa u sustavu Windows, dostupno na: [https://support.microsoft.com/hr-hr/windows/ure%C4%91ivanje-fotografija-i-](https://support.microsoft.com/hr-hr/windows/ure%C4%91ivanje-fotografija-i-videozapisa-u-sustavu-windows-a3a6e711-1b70-250a-93fa-ef99048a2c86) [videozapisa-u-sustavu-windows-a3a6e711-1b70-250a-93fa-ef99048a2c86,](https://support.microsoft.com/hr-hr/windows/ure%C4%91ivanje-fotografija-i-videozapisa-u-sustavu-windows-a3a6e711-1b70-250a-93fa-ef99048a2c86)

pristupljeno: 07.07.2023.

[14] Adobe Photoshop, dostupno na:

<https://www.britannica.com/technology/Adobe-Photoshop>, pristupljeno: 07.07.2023.

[15] Adobe Lightroom, dostupno na: [https://helpx.adobe.com/in/lightroom](https://helpx.adobe.com/in/lightroom-cc/user-guide.html)cc/user-guide.html, pristupljeno: 08.07.2023.

[16] Paintshop Pro, dostupno na: [https://www.paintshoppro.com/en/,](https://www.paintshoppro.com/en/) pristupljeno: 08.07.2023.

[17] Photoscape, dostupno na:

[https://www.pcworld.com/article/485869/photoscape.html,](https://www.pcworld.com/article/485869/photoscape.html) pristupljeno: 08.07.2023.

[18] GIMP, dostupno na: [https://www.gimp.org/,](https://www.gimp.org/) pristupljeno: 09.07.2023.

[19] Pixlr Express, dostupno na: <https://pixlr.com/hr/editor/>, pristupljeno: 09.07.2023.

[20] Cumming, G.,Understanding the new statistics: Effect sizes, confidence intervals, and meta-analysis. New York: Routledge, 2012.

[21] Farid, H., & Bravo, M. J.,Image forensic analyses that elude the human visual system. Proceedings of SPIE, 7541, 2010. 1–10.

doi:10.1117/12.837788.

[22] 11 Ways to Easily Identify Manipulated Images, dostupno na:

[https://www.makeuseof.com/ways-to-easily-identify-manipulated-images/,](https://www.makeuseof.com/ways-to-easily-identify-manipulated-images/) pristupljeno: 09.07.2023.

[23] Benefits Of Photo Manipulation Services, dostupno na:

[https://www.truppglobal.com/blog/benefits-of-photo-manipulation-](https://www.truppglobal.com/blog/benefits-of-photo-manipulation-services)

services#advantages-of-photo-manipulation-services, pristupljeno:

10.07.2023.

[24] Oscar Rejlander, dostupno na:

[https://web.archive.org/web/20021201101142/http://www.geh.org/fm/rejlander](https://web.archive.org/web/20021201101142/http://www.geh.org/fm/rejlander/htmlsrc2/rejlander_sld00001.html) /htmlsrc2/rejlander\_sld00001.html, pristupljeno: 10.07.2023.

[25] Hannach Hoch, dostupno na:

[https://web.archive.org/web/20160309061845/http://www.nga.gov/exhibitions/](https://web.archive.org/web/20160309061845/http://www.nga.gov/exhibitions/2006/dada/artists/hoch.shtm) 2006/dada/artists/hoch.shtm, pristupljeno: 10.07.2023.

[26] 50 women artists you should now, dostupno na:

[https://archive.org/details/50womenartistsyo0000weid,](https://archive.org/details/50womenartistsyo0000weid) pristupljeno: 11.07.2023.

# <span id="page-43-0"></span>**POPIS SLIKA**

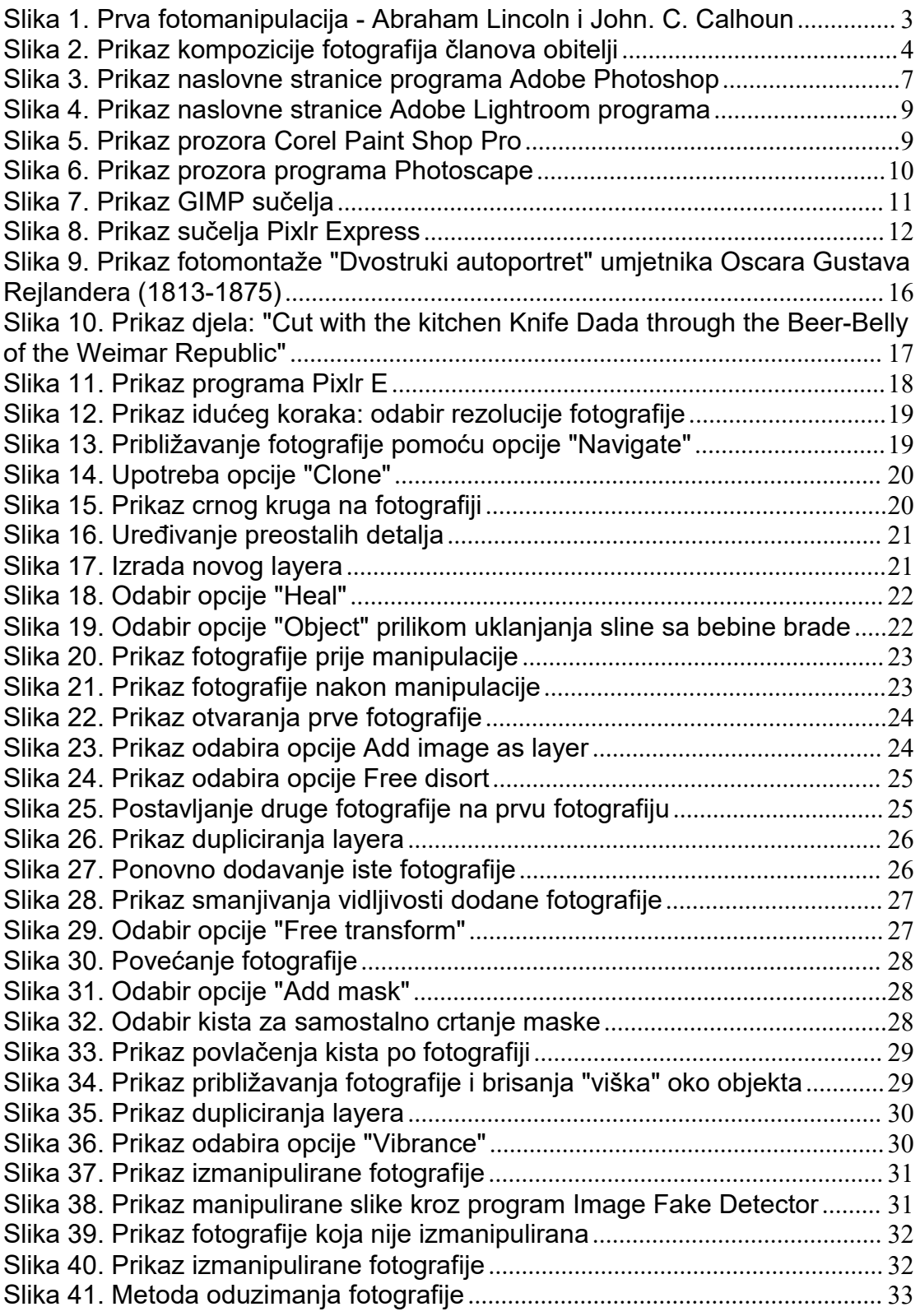

# <span id="page-44-0"></span>**SAŽETAK**:

U završnom radu obrađena je tema metoda otkrivanja fotomanipulacije. Kroz teorijski dio rada obrađen je pojam i poviejsni razvoj fotomanipulacije kao i predstavljeni programi koji se najčešće koriste prilikom fotomanpulacije. Nadalje, tu je poseban fokus stavljen i na metode otkrivanja izmanipulirane fotografije, kao i na prve majstore fotomanipulacije, Kako bi se istaknula važnost i upotreba fotomanipulacije, kroz praktični dio rada obrađen je postupak fotomanipulacije na dvije odabrane fotografije.

KLJUČNE RIJEČI: Fotomanipulacija, fotografija, obrada fotografija, metode otkrivanja

## <span id="page-45-0"></span>**SUMMARY:**

In the final paper, the topic of methods of detecting photo manipulation is discussed. Through the theoretical part of the paper, the concept and historical development of photomanipulation are discussed, as well as the programs that are most often used during photomanipulation are presented. Furthermore, there is a special focus on the methods of detecting manipulated photos, as well as on the first masters of photo manipulation. In order to emphasize the importance and use of photo manipulation, the practical part of the work deals with the process of photo manipulation on two selected photos.

KEY WORDS: Photomanipulation, photography, photo processing, detection methods